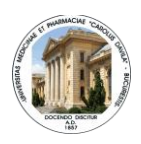

## MANUAL DE UTILIZARE MEDIUL EDUCATIONAL ONLINE UMFCD

## **Cuprins**

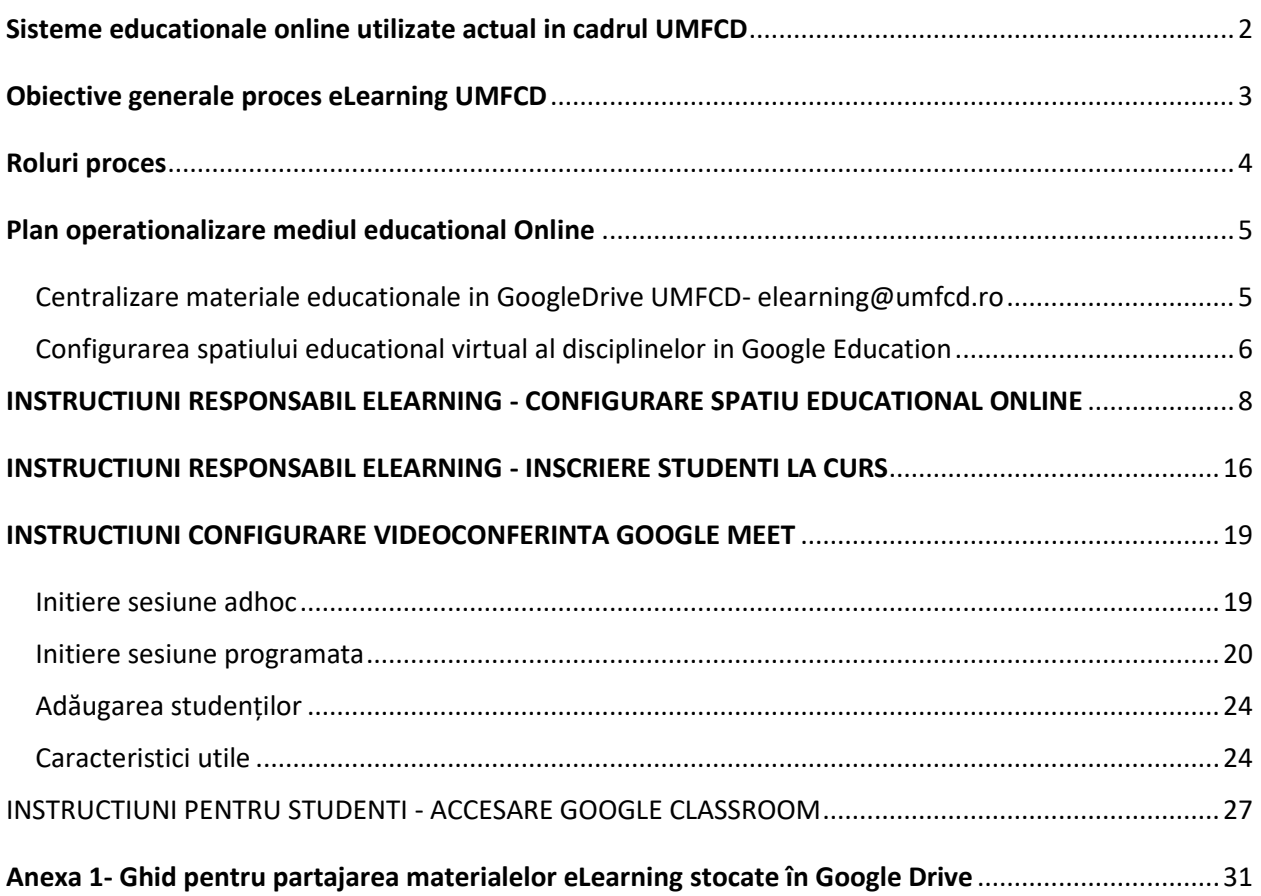

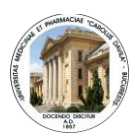

### <span id="page-1-0"></span>Sisteme educationale online utilizate actual in cadrul UMFCD

#### **Google Education**

Inca din anul 2017 UMF Carol Davila a realizat un parteneriat educational cu "Google" pentru a beneficia gratuit de suita de servicii Google Education[\(https://edu.google.com/\)](https://edu.google.com/). Aceasta este o platformă de învăţare mixtă destinata instituţiilor de învăţământ şi reprezintă o alternativă în vederea simplificării procesului de predare- învăţare.

Suita de servicii "Google Education" faciliteaza comunitatii academice acces gratuit la urmatoarele servicii:

- **Gmail** serviciu de poștă electronică institutionala ce ofera spațiul de stocare nelimitat, protecția antispam oferită de Gmail, faciliteaza accesul la activitățile educaționale.
- **Google Drive** spațiu nelimitat pentru creare, stocare și distribuire de documente
- **Google Hangouts Meet** solutie audio-video de conferinte online cu capacitate de pana la 250 utilizatori in aceeasi sesiune
- **Google Classroom** solutie de construire a unui mediu virtual educational dedicat disciplinelor
- **Google Calendar-** permite planificarea eficientă a calendarului de evenimente, a întâlnirilor și activităților educaționale, comunicarea în timp real a acestora prin accesarea calendarelor comune și lansarea de invitații.
- **Google Plus:** Rețea socială utilă pentru educație
- **Google Docs, Sheets și Slides:** Aplicații educaționale pentru colaborare. Aplicațiile permit lucrul simultan în același document pentru mai mulți utilizatori și salvarea automată a fiecărei modificări.
- **Google Forms:** permite crearea de chestionare, sondaje, teste și formulare de evaluare
- **Google Sites**: permite crearea de site-uri fără cunoștințe de programare
- **Google Vault:** arhivează e-mailurile și conversațiile online

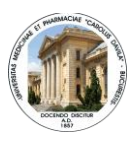

Avand in vedere contextul local, national si mondial, fiind declarata pandemie de COVID-19 de catre OMS, dupa cum bine stiti, procesul educational se va desfasura in mediul online in urmatoarea perioada.

**Serviciile Google Education sunt disponibile intregii comunitati universitare prin accesarea mailului institutional de tipul** [prenume.nume@umfcd.ro/drd.umfcd.ro/stud.umfcd.ro](mailto:prenume.nume@umfcd.ro/drd.umfcd.ro/stud.umfcd.ro)

#### **Platforma Moodle**

*Moodle(* [https://moodle.com](https://moodle.com/) ) este o platformă open-source care este în permanență modificată și îmbunătățită. Denumirea "Moodle" reprezintă un acronim pentru Modular Object-Oriented Dynamic Learning Environment (mediu de învățare structurat pe diverse module cuprinzând câte un subiect).

Pe de o parte, această platformă e-learning este extrem de flexibilă, întrucât i se pot aduce orice fel de modificări și poate fi adaptată nevoilor fiecărui tip de utilizator. Funcțiile îndeplinite de *Moodle* pot fi multiplicate prin integrarea de aplicații externe și prin dezvoltarea a diverse *plugin-uri*. Pe de altă parte, însă, pentru includerea acestor opțiuni suplimentare este necesar ca utilizatorii să aibă cunoștințe de codare.

In cadrul Facultatii de Medicina si in Facultatea de Medicina Dentara exista cateva discipline care utilizeaza platforme Moodle,configurate intern, pentru sustinerea activitatilor educationale online.

In cadrul Facultatii de Farmacie a fost configurata complet o platforma Moodle cu ajutorul unei părți terțe.

### <span id="page-2-0"></span>Obiective generale proces eLearning UMFCD

UMF Carol Davila isi propune sa puna la dispozitia studentilor un mediu educational virtual cat mai complex, pentru a sustine procesul didactic online.

**Solutia principala pentru eLearning a UMFCD** este centrata pe utilizarea aplicatiei "Google Classroom" si "Google Meet", servicii gratuite din cadrul pachetului de servicii, "Google for Education".

Cu toate acestea, UMFCD sustine si utilizarea de modalitati alternative de desfasurare a actitatilor didactice in mediul online prin intermediul altor platforme educationale, in cazul in care membrii comunitatii academice au experienta in utilizarea altor platforme precum:

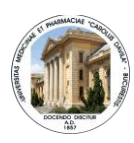

- Moodle
- Microsoft Teams [\(https://products.office.com/en-us/microsoft-teams](https://products.office.com/en-us/microsoft-teams) ) etc.

Totodata UMFCD sustine si utilizarea altor servicii de comunicare electronica, chat sau de conferinte online, precum:

- Zoom [https://zoom.us](https://zoom.us/)
- GotoMeeting [https://www.gotomeeting.com](https://www.gotomeeting.com/)
- Agora [https://www.agora.io](https://www.agora.io/)
- Discord [https://discordapp.com](https://discordapp.com/)
- Skype [https://www.skype.com](https://www.skype.com/)
- Whatsapp [https://www.whatsapp.com](https://www.whatsapp.com/)
- WebEx [https://www.webex.com](https://www.webex.com/) etc.

In contextul utilizarii unei solutii alternative decat cele care fac parte din serviciile Google Education trebuie sa notificati Decanatul Facultatii pentru a se consemna acest aspect si pentru a se evalua alinierea la cerintele minime impuse pentru procesul educational, descrise in acest material.

Pentru toate activitatile didactice intreprinse in mediul online se recomanda efectuarea de printscreenuri sau inregistrari pentru justificarea actului didactic.

### <span id="page-3-0"></span>Roluri proces

#### **Sef disciplina:**

-nominalizeaza responsabil pentru organizare eLearning pentru disciplina

#### **Responabilul de curs de la disciplina**

- aplica instructiunile pentru configurare curs in Google Classroom (materii de curs, initiere sesiuni de audioconferinta; adauga alte cadre didactice la curs)
- inscrie studentii la curs (initial seful se serie, ulterior acesta le transmite colegilor codul de curs si ei solicita inscrierea la curs; pana atunci acestia vor primi materialele de la seful de serie)

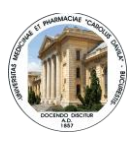

#### **Personal Directia sisteme informatice si comunicatii digitale(DSICD):**

- centralizeaza in Drive materialele educationale primite de la discipline
- partajeaza materialele educationale cu responsabilii de elearning pe discipline
- activeaza mailurile institutionale inactive
- pun la dispozitie instructiuni de utilizare servicii Google Education
- ofera suport tehnic responsabililor de curs

#### **Personal secretariat facultati:**

- pune la dispozitie responsabilului de curs listele de studenti ce urmeaza sa participe la cursuri impreuna cu emailurile lor institutionale pentru a-i inscrie la curs

#### **Studenti:**

- acceseaza spatiul virtual educational parcurg suportul de curs si materialele educationale, participa la discutiile si la sesiunile online organizate de cadrele didactice

#### **Decanate facultati:**

- evalueaza calitatea materialelor educationale din mediul online al UMFCD

### <span id="page-4-0"></span>Plan operationalizare mediul educational Online

### <span id="page-4-1"></span>**Centralizare materiale educationale in GoogleDrive UMFCD[elearning@umfcd.ro](mailto:elearning@umfcd.ro)**

Disciplinele trimit electronic la adresa elearning@ umfcd.ro sau predau pe stick-USB materialele educationale disponibile: suportul de curs, lucrari practice, materiale video, curs unic.

Personalul DSICD centralizeaza informatiile si le partajeaza pe:

- facultate, cu decanatul facultatii respective
- disciplina, cu seful de disciplina si cu responsabilul de elearning

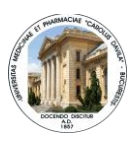

Responsabilul de elearning al fiecarei discipline poate partaja informatiile educationale cu seful de serie prin intermediul mailului institutional al acestuia (Anexa 1- Ghid pentru partajarea materialelor eLearning stocate în Google Drive). Seful de serie va fi responsabil cu distribuirea materialelor pe mai departe catre colegii din serie.

Responsabilul de disciplina va efectua updatarea bazei educationale in cazul dezvoltarii materialului educational.

Decanatul Facultatii poate evalua calitatea materialelor educationale din mediul online al UMFCD alocat Facultatii.

### <span id="page-5-0"></span>**Configurarea spatiului educational virtual al disciplinelor in Google Education**

**Platforma Google Classroom( [https://classroom.google.com](https://classroom.google.com/) )** a fost concepută pentru ca profesorii şi studenţii să poată comunica şi colabora eficient în mediul on-line. Astfel, alături de întâlnirile faţă în faţă, studenţii îşi desfăşoară studiul individual, accesând suporturile de curs disponibile în format **eLearning**.

Întreg procesul educaţional este mediat în permanenţă de **cadre didactice universitare**.

Utilizatorii clasei virtuale sunt organizați pe categorii, cu funcții și drepturi diferite:

- profesori -cadre didactice;
- studenți;

### **Cadrele didactice pot:**

▪ crea grupul/clasa virtuală;

▪ adăuga membri noi (studenți, dar și alte cadre didactice împreună cu care să faciliteze învățarea);

- administra aplicațiile Google Apps (Drive, Calendar, Meet etc.);
- crea categorii de discuţii;
- modera forumul de discuţii;

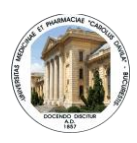

- administra resursele de studiu în mediu virtual şi urmări modul de utilizare a acestora de către studenți;
- organiza și gestiona temele de control;
- oferi feedback studenților;
- comunica cu studenții: asigură toate informaţiile și materialele necesare studenţilor; popularizează în rândul studenţilor evenimentele organizate în spaţiul universitar etc

#### **Studentii beneficiaza de:**

- Acces continuu in perioada stagiului la suportul de curs prin zona de "Activitate la curs"
- Comunicare prin mesaje cu cadrele didactice/colegii pentru a discuta suportul de curs prin zona de "Activitate la curs" in interiorul cursurilor specifice, sau prin zona de "Flux".
- Sesiuni de conferinta online cu cadrele didactice utilizand Google Hangouts Meet (cu acces prin e-mailul institutional), sau utilizand alte servicii (ex: Zoom, WebEx, Discord, Agora, GoToMeeting, Skype). Planificarea sesiunilor va fi efectuata de catre cadrul didactic, care va transmite studentilor cursanti cu cel putin o zi inainte de conferinta datele de acces(sesiunea trebuie sa incadreze in orarul stabilit). In acelasi timp, anuntul de invitatie la videoconferinta cu datele de acces va fi postat si in zona de "FLUX" din mediul de Google Classroom. Astfel, postare va fi transmisa automat catre toti studentii cursanti, pe mailurile lor institutionale.

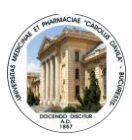

## <span id="page-7-0"></span>INSTRUCTIUNI RESPONSABIL ELEARNING - CONFIGURARE SPATIU EDUCATIONAL ONLINE

# Logare mail institutional

- Accesare http://mail.umfcd.ro/
- · Introducere user

### Introducere parolă

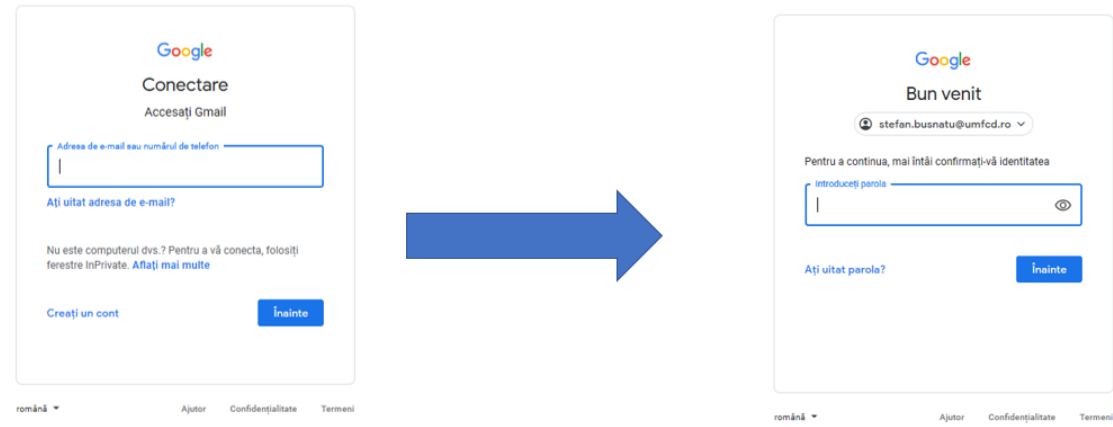

# Afișare aplicații Google

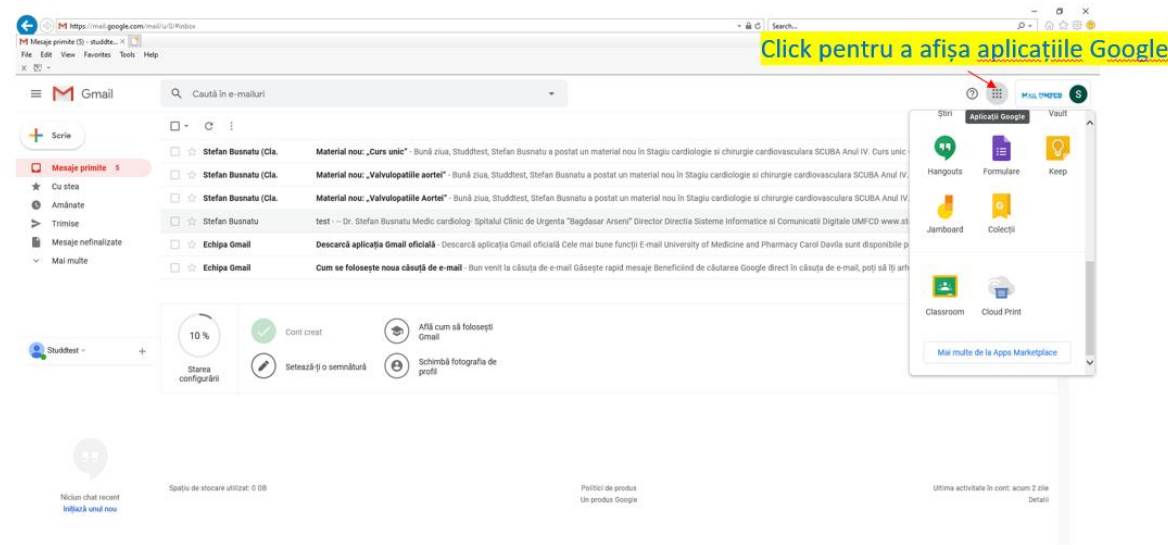

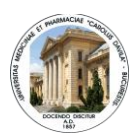

# Accesare aplicație Google Classroom

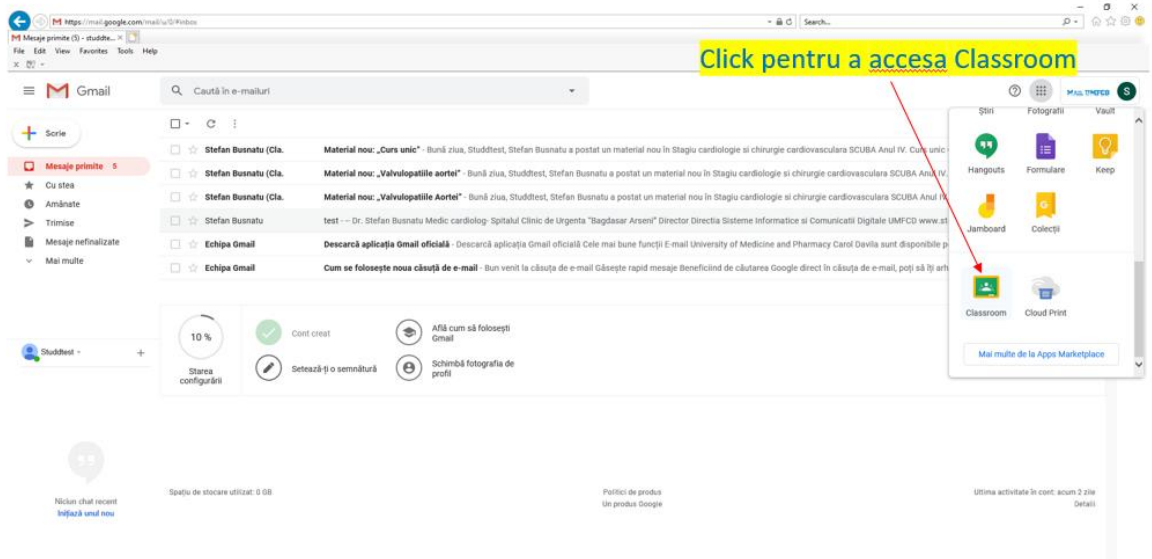

## Adăugare Disciplină

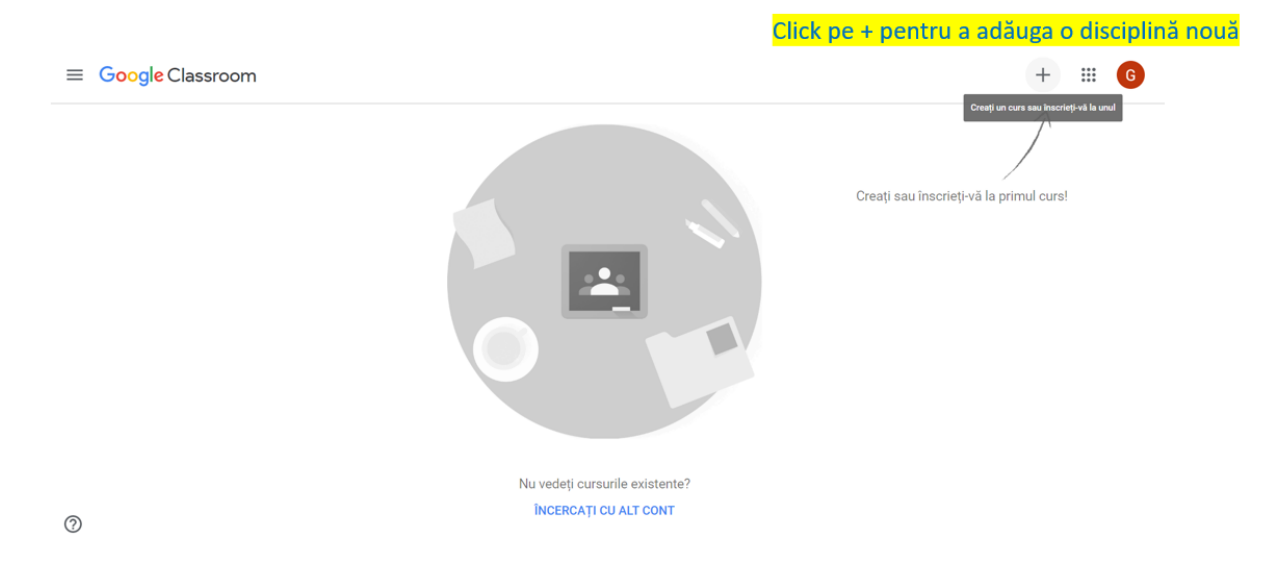

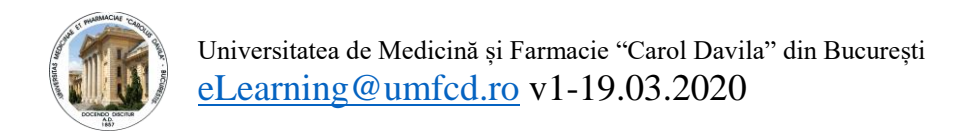

# Adăugare Disciplină

 $\equiv$  Google Classroom

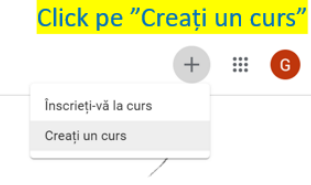

Creați sau înscrieți-vă la primul curs!

 $^{\circ}$ 

# Adăugare Disciplină

Introduceți numele disciplinei și spitalul și/sau nume profesor coordonator de cursuri

Introduceți departamentul și anul de predare

Introduceți anul de predare

Introduceți spitalul/locatie și/sau nume profesor coordonator de cursuri

#### Creați un curs

Nu vedeti cursurile existente? ÎNCERCATI CU ALT CONT

> Numele cursului (obligatoriu) Neurochirurgie - Spitalul Clinic de Urgență "Bagdasar-Arseni"

Sectiunea Dep. 6 - Neuroștiințe Clinice - An V

Subiectul cursului An V

Sala

Spitalul Clinic de Urgență "Bagdasar-Arseni"

Anulați Creați

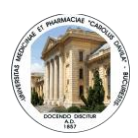

# Adăugare Disciplină

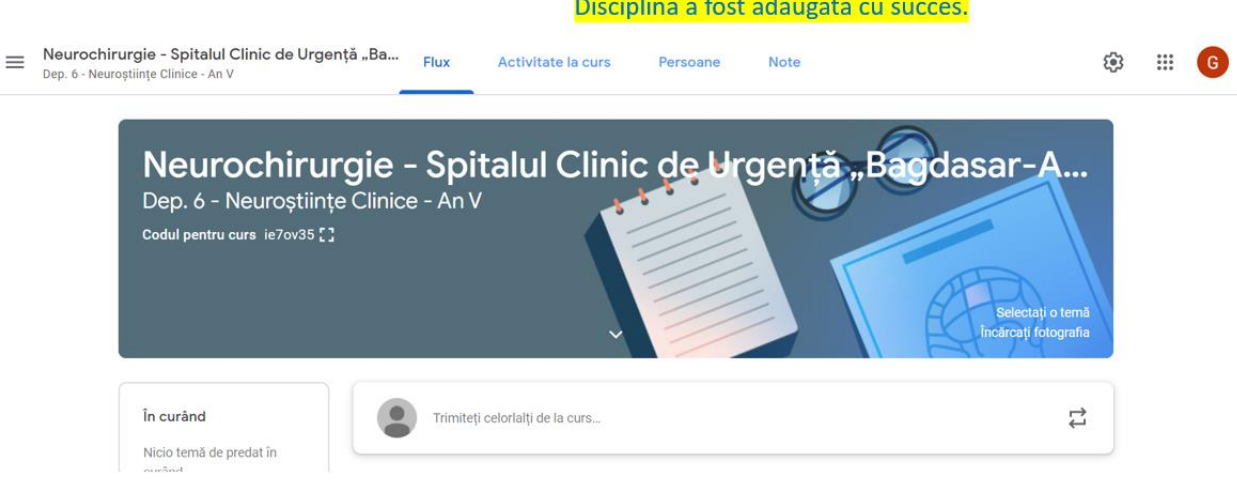

# Accesare spațiu educational virtual

Pentru a accesa zona educatională, click pe "Activitate la curs"

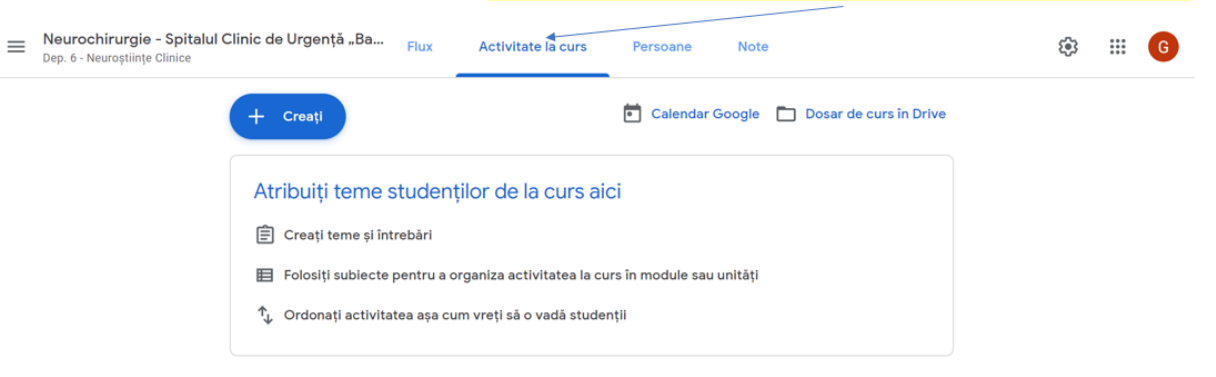

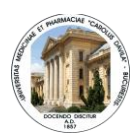

# Organizare spațiu educational

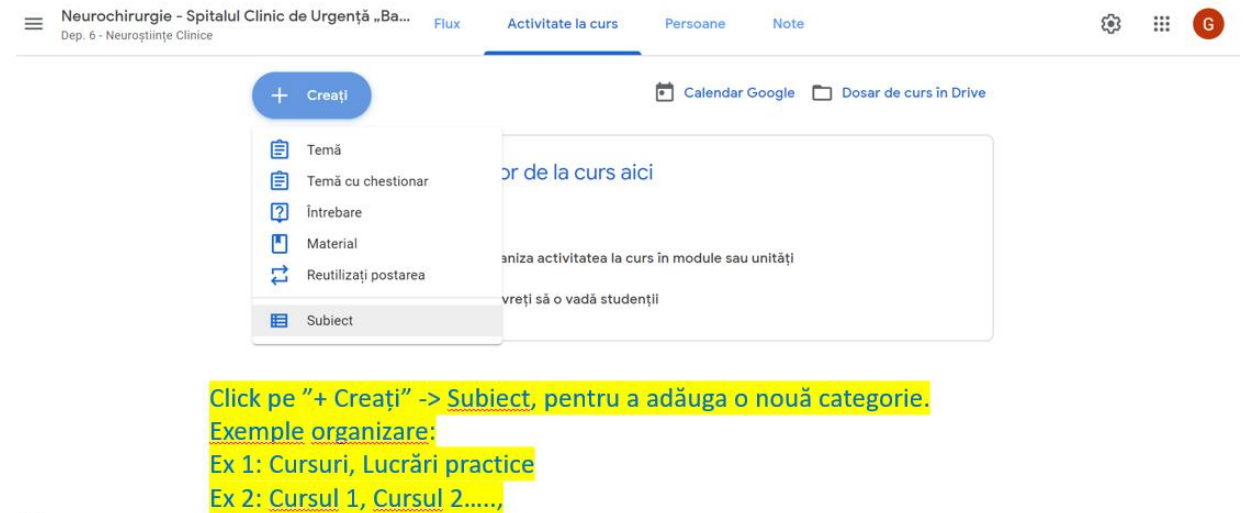

 $\circledcirc$ 

# Creare categorie-subiect

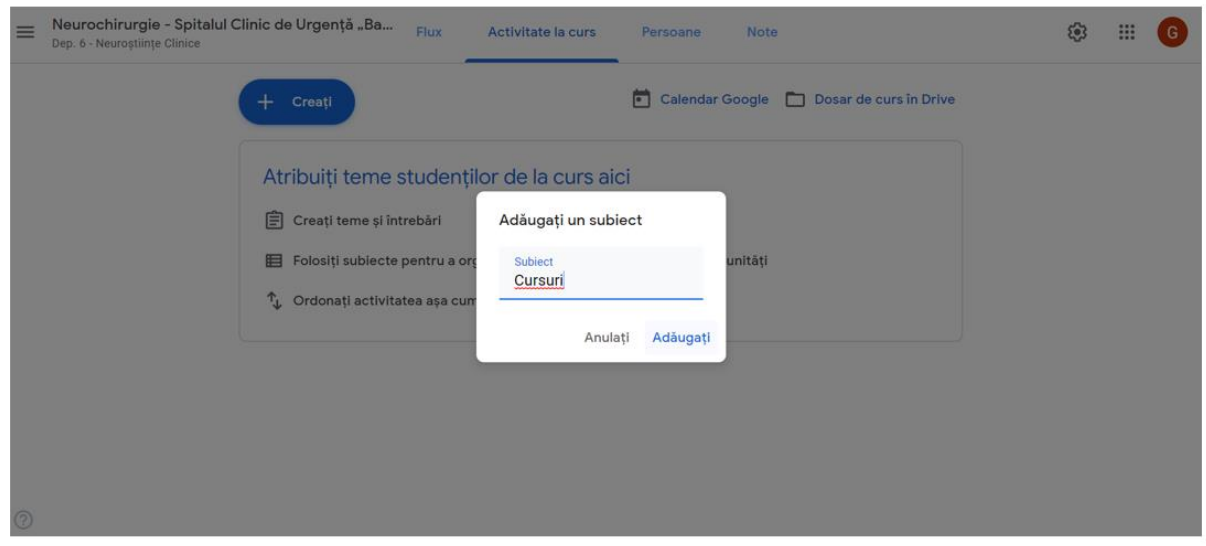

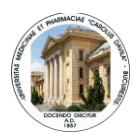

# Adăugare materiale pe categorie-subiect

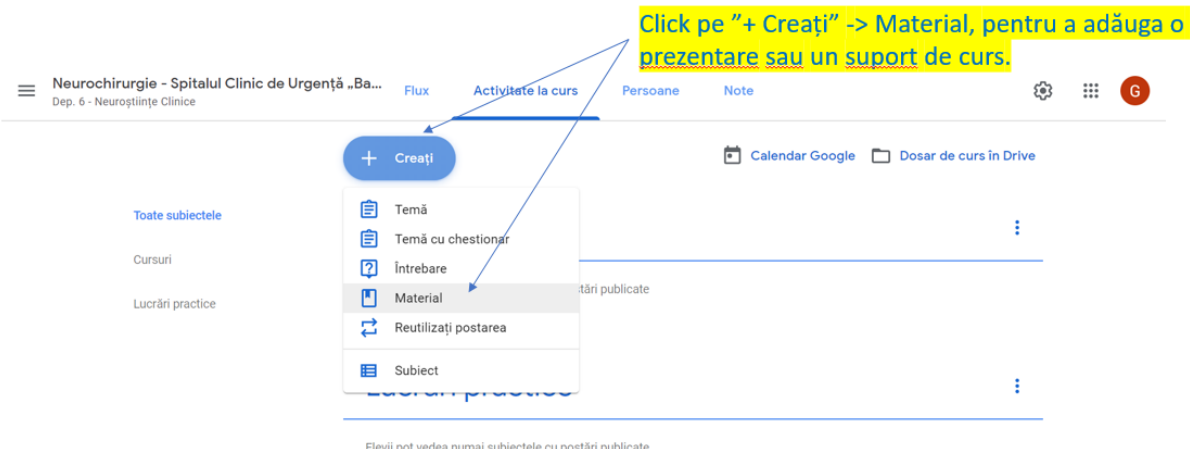

 $\circledS$ 

## Adăugare materiale pe categorie-subiect

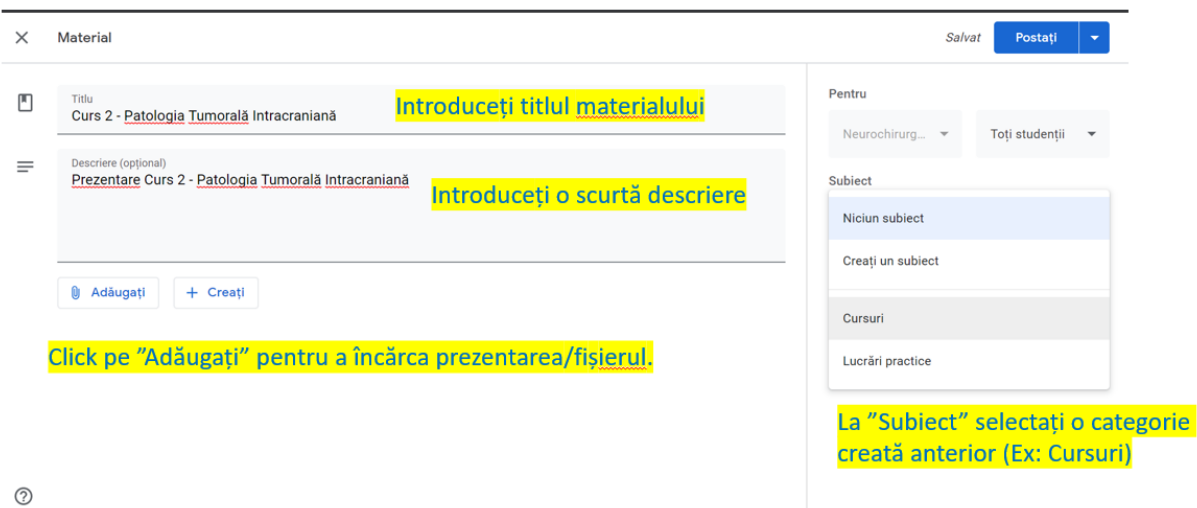

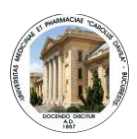

# Adăugare material educațional

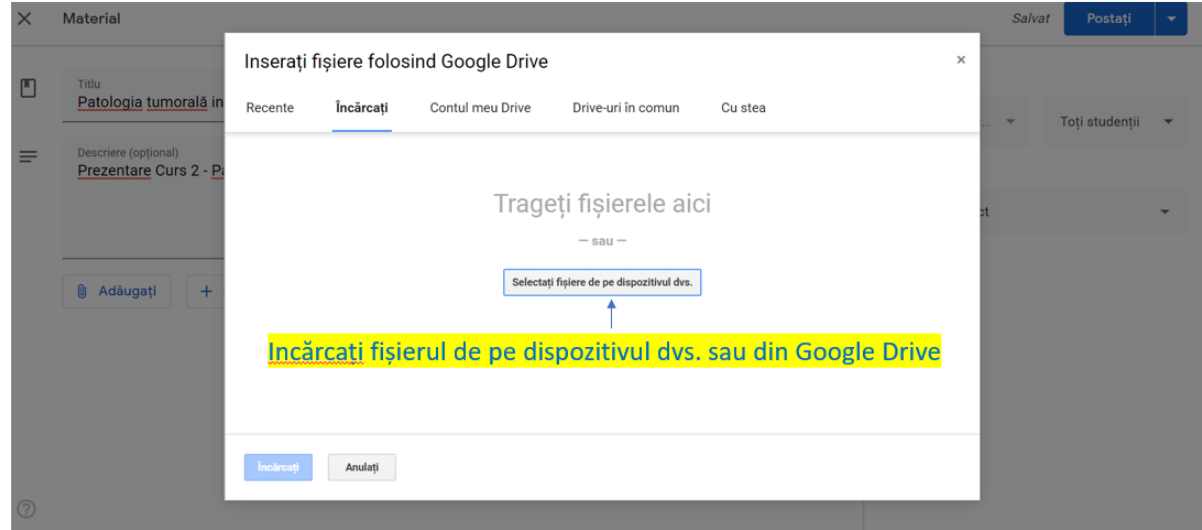

# Adăugare material educațional

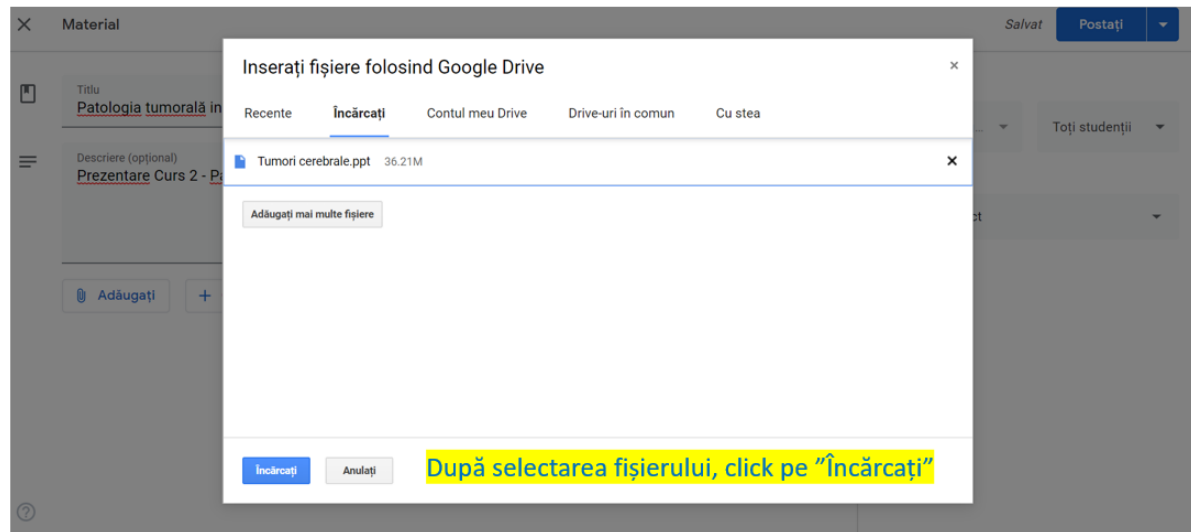

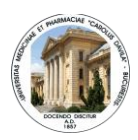

# Adăugare material educațional

Click pe "Postați" pentru a adăuga materialul Salvat Postați <del>v</del>  $\times$ **Material** Pentru  $\Box$ Titlu Curs 2 - Patologia Tumorală Intracraniană Toți studenții Neurochirurg... riere (optional)  $\equiv$ Prezentare Curs 2 - Patologia Tumorală Intracraniană Subiect Cursuri **U** Adăugați + Creați Tumori cerebrale.ppt  $\times$ PowerPoint

 $\odot$ 

# Ex. 1 Organizare finală mediu educațional

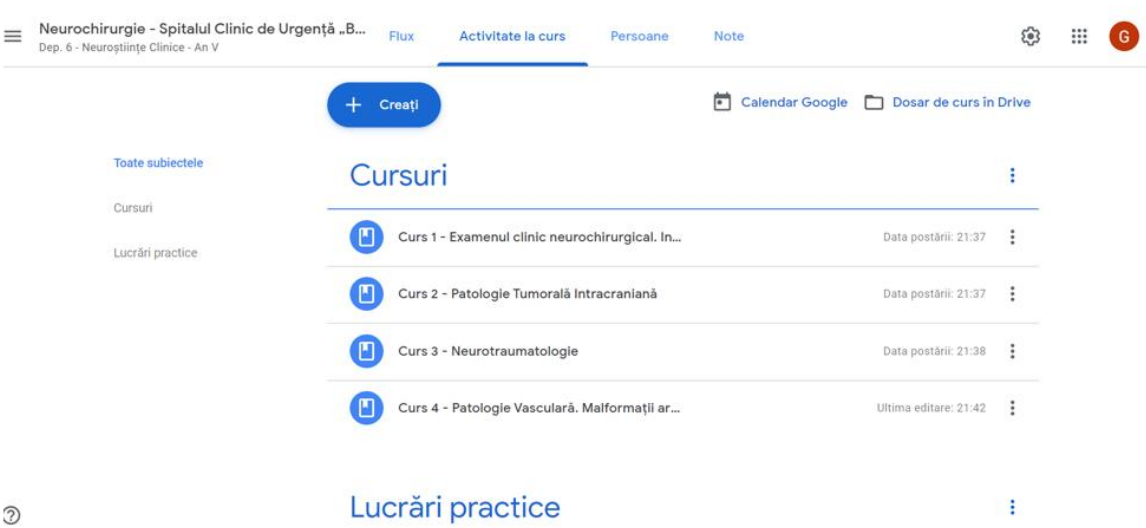

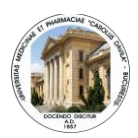

# Ex. 2 Organizare finală mediu educațional

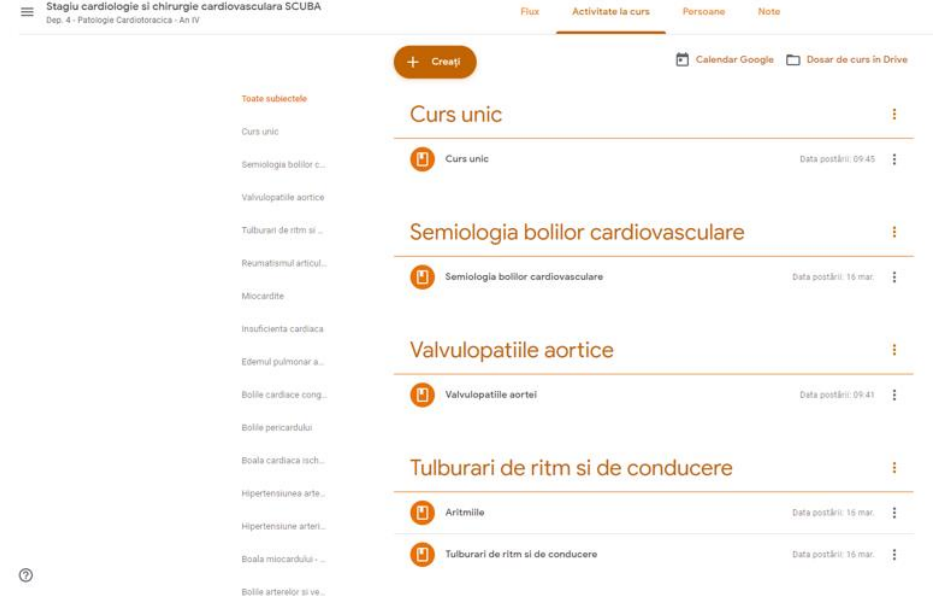

<span id="page-15-0"></span>INSTRUCTIUNI RESPONSABIL ELEARNING - INSCRIERE STUDENTI LA CURS

# Adăugarea studenților la curs

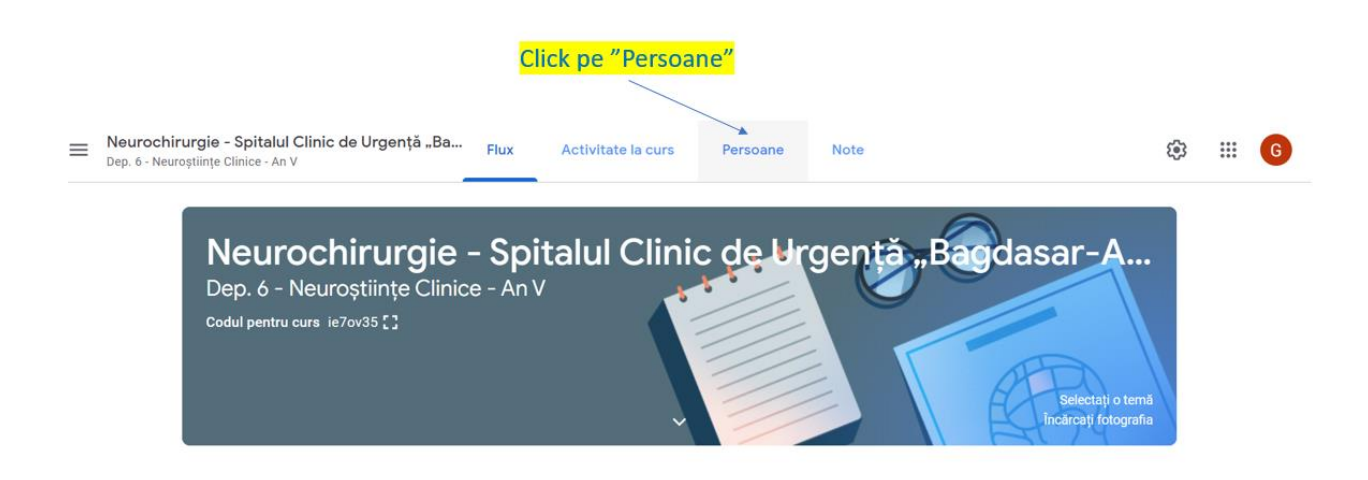

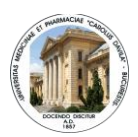

# Adăugarea studenților la curs

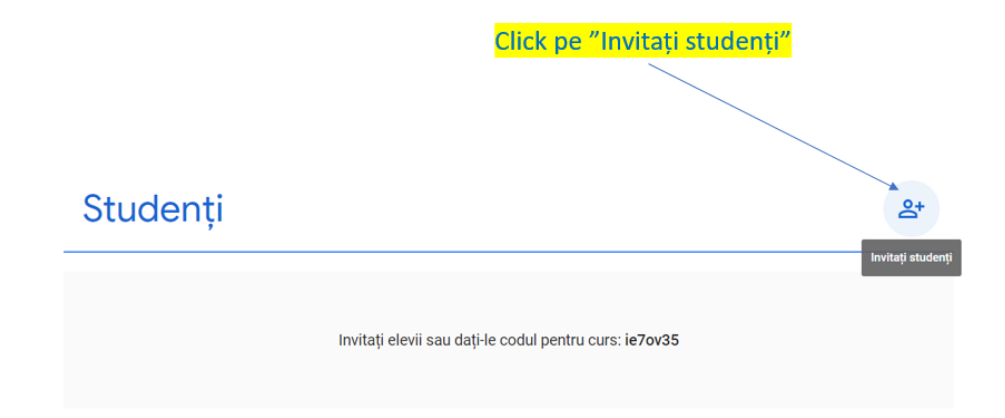

# Adăugarea studenților la curs

Invitați studenți

Introduceți direct adresa de mail instituțională a șefului de serie.

Introduceți un nume sau o adresă de e-mail

Anulați Invitați

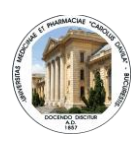

## Adăugarea studenților la curs

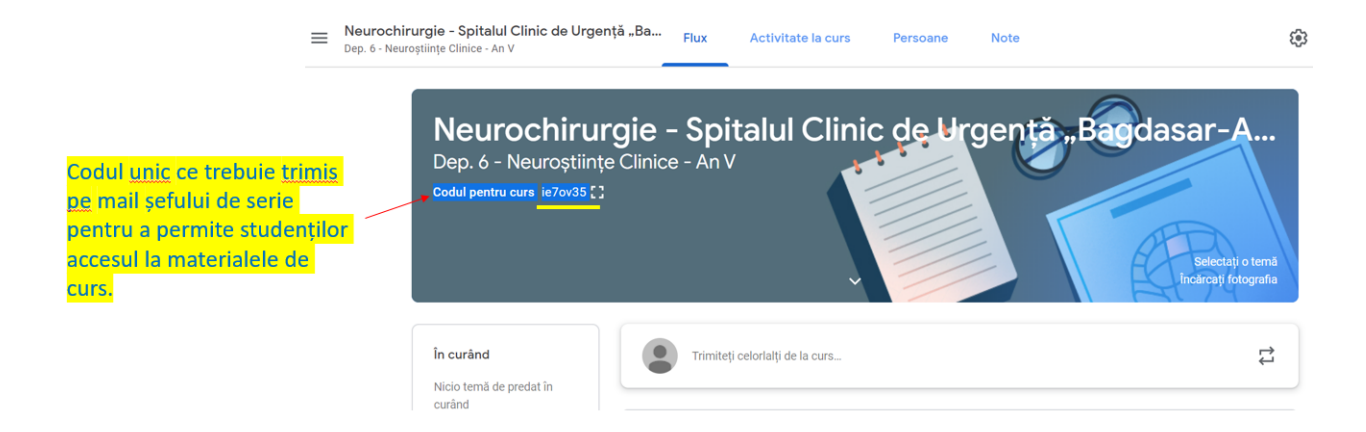

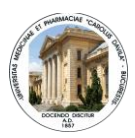

### <span id="page-18-0"></span>INSTRUCTIUNI CONFIGURARE VIDEOCONFERINTA GOOGLE MEET

**Google Meet** este un instrument de videoconferință care face parte din Suita Google și poate fi accesat la adresa: <https://meet.google.com/> . Este oferit gratuit de către Google domeniilor educaționale și funcționează atât pe computer (varianta Desktop) cât și pe mobil (variante pentru Android și iOS se pot descărca din Playstore).

Cu Google Meet puteți avea întâlniri video cu studenții oriunde în lume, oricând - toate de pe un computer sau dispozitiv mobil.

### <span id="page-18-1"></span>**Initiere sesiune adhoc**

- **1.** Accesați: [https://meet.google.com](https://meet.google.com/)
- **2.** Autentificați-vă cu adresa de @umfcd.ro/drd.umfcd.ro/stud.umfcd.ro
- **3.** Click pe opțiunea **Join or Start a new meeting=>Start meeting (Va crea o sesiune adhoc)**

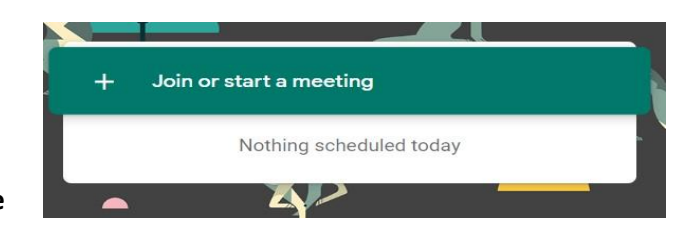

- **4.** Stabiliți un **nume** pentru întâlnire (*ex. Curs Cardiologie- Valvulopatiile – anul IV*). În acest moment întâlnirea dvs. este creată.
- **5.** Definiți **instrumentele** pe care doriți să le utilizați în timpul întâlnirii: *microfonul și/sau camera video.*

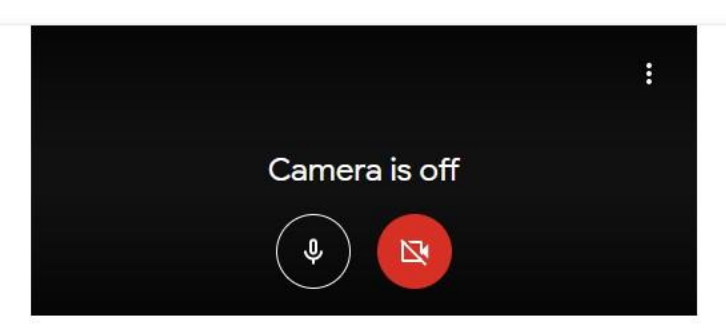

*Activare/dezactivare microfon/camera web*

**6.** Pentru **a vă alătura acestei întâlniri** faceți click pe opțiunea **Join meeting.**

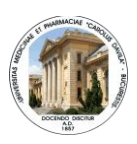

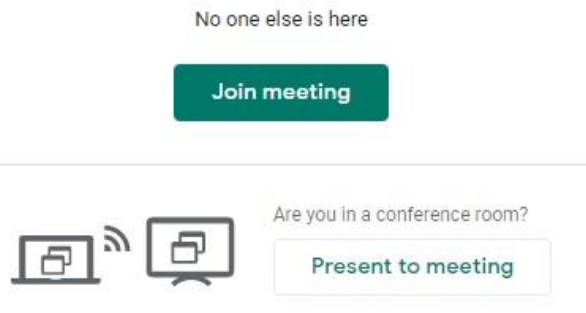

*Înscrierea/alăturarea la o întâlnire*

### <span id="page-19-0"></span>**Initiere sesiune programata**

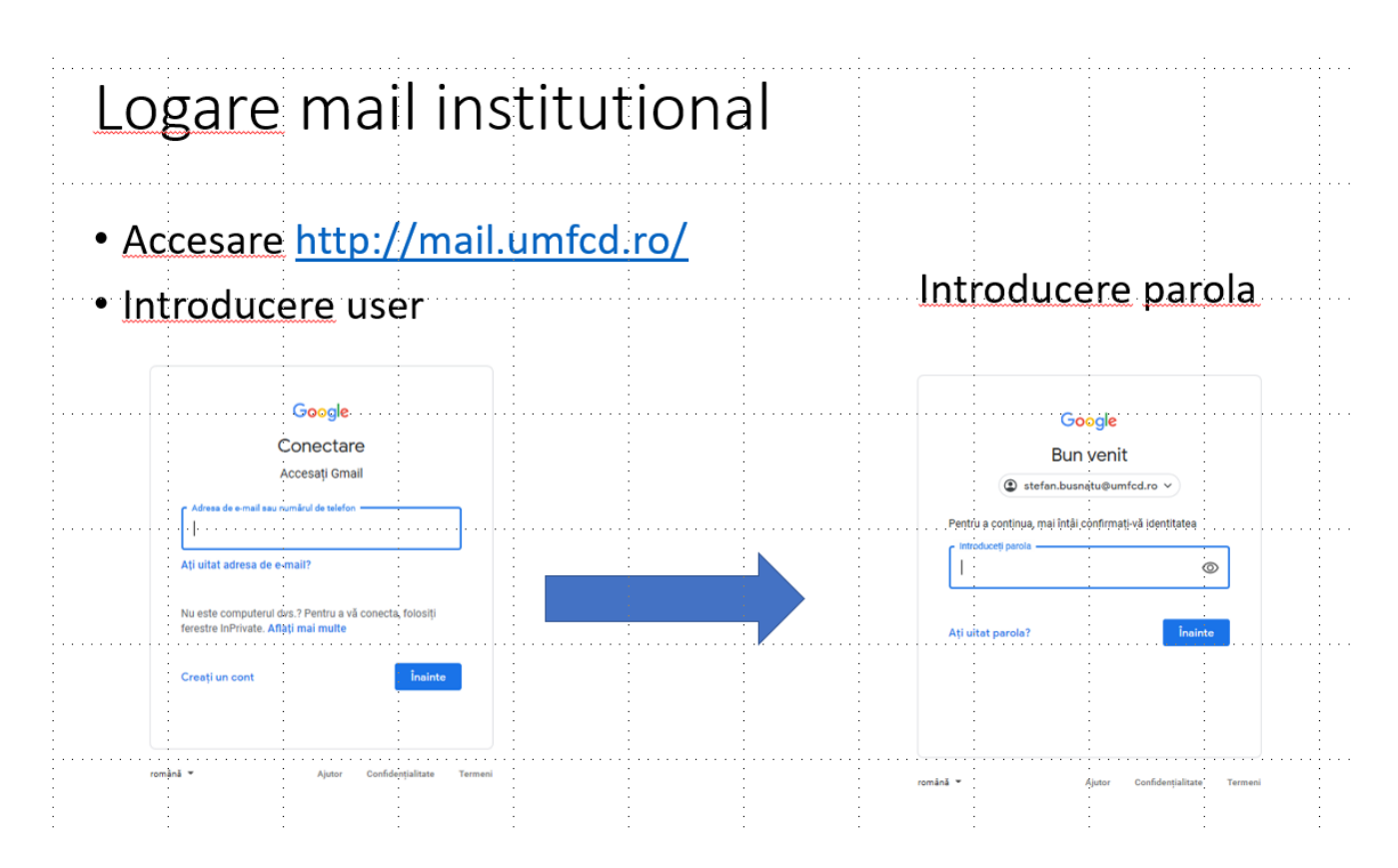

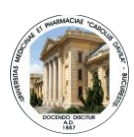

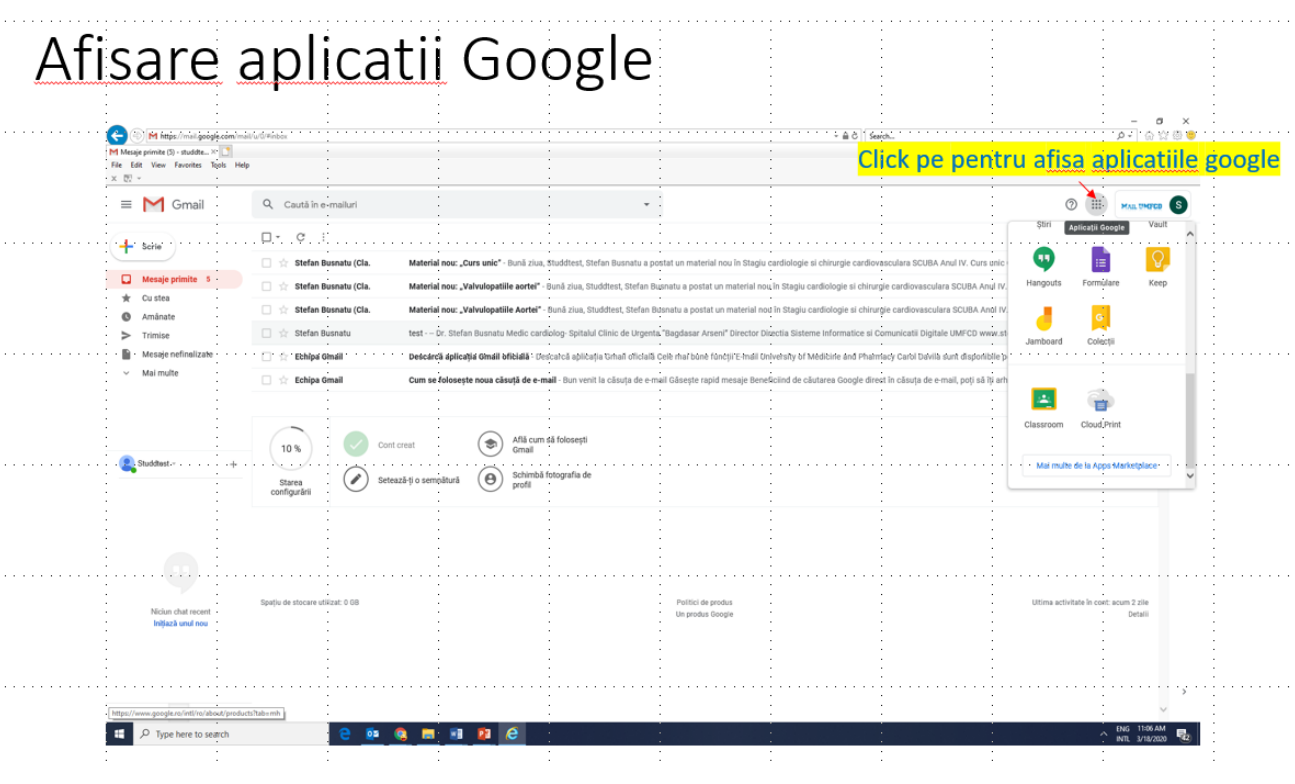

# Accesare aplicatie Calendar Google

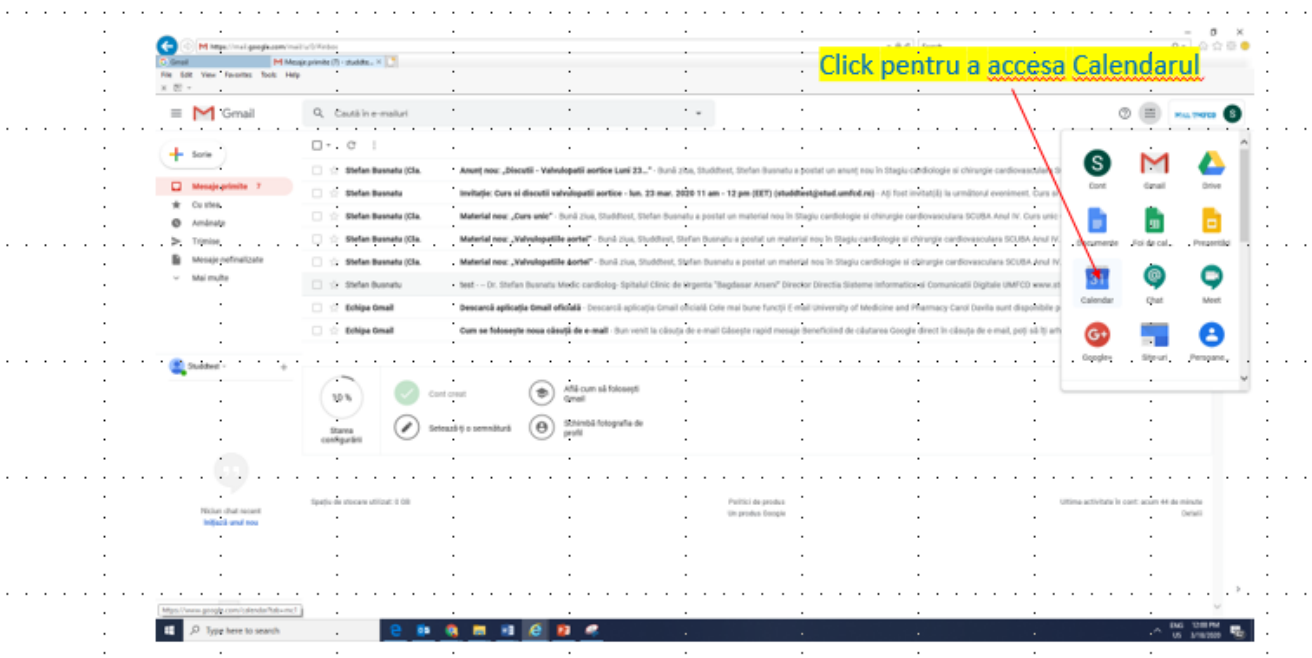

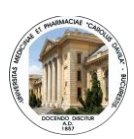

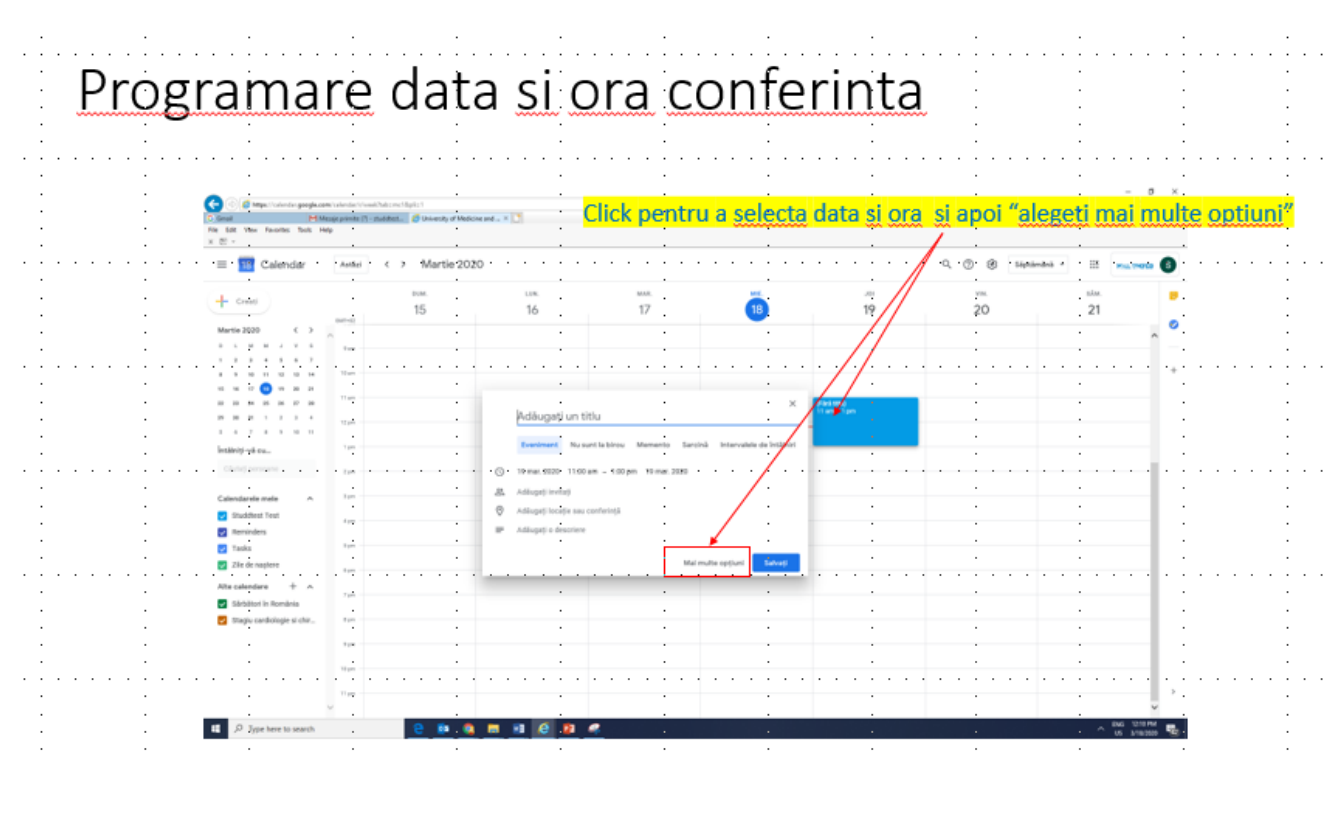

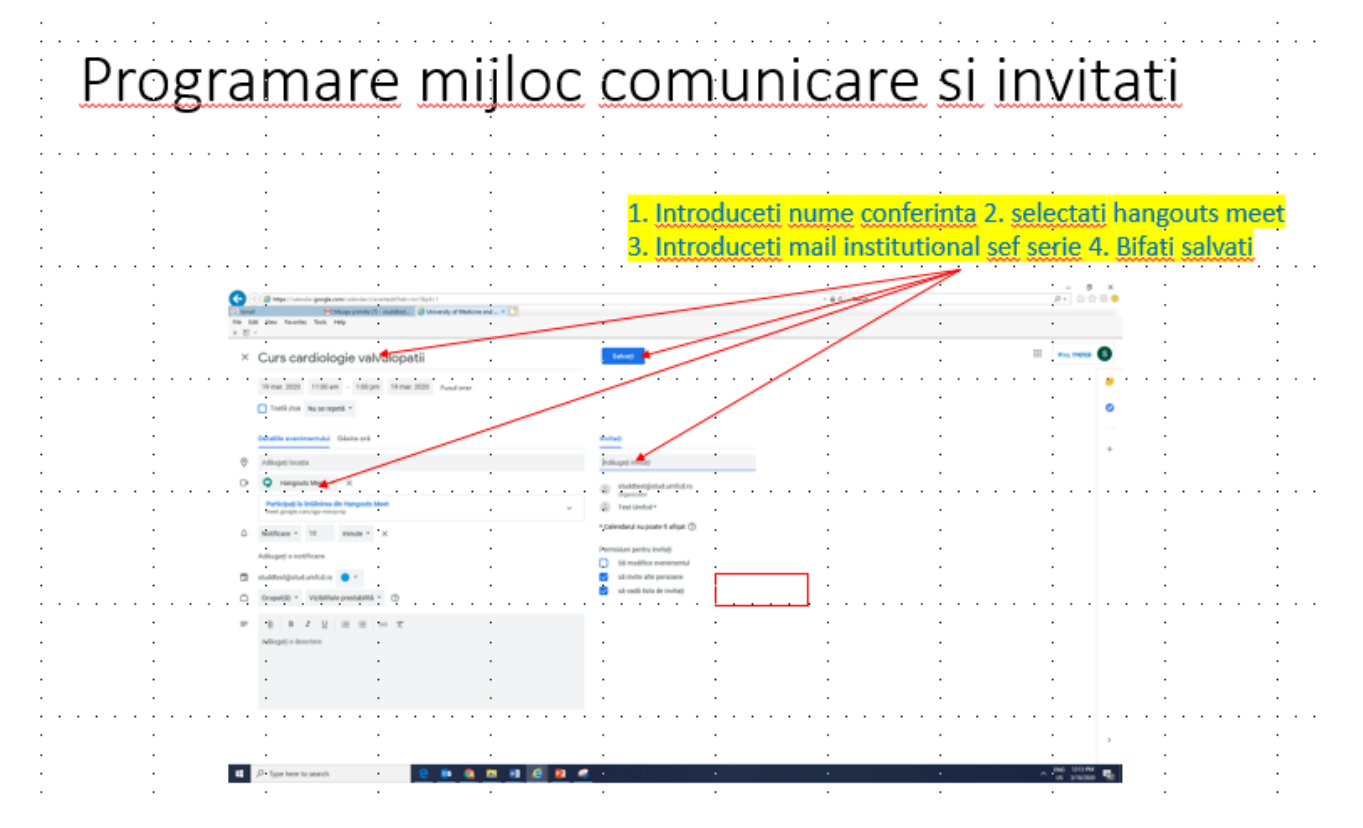

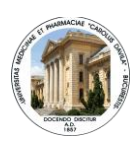

# Trimitere invitatii participare conferinta

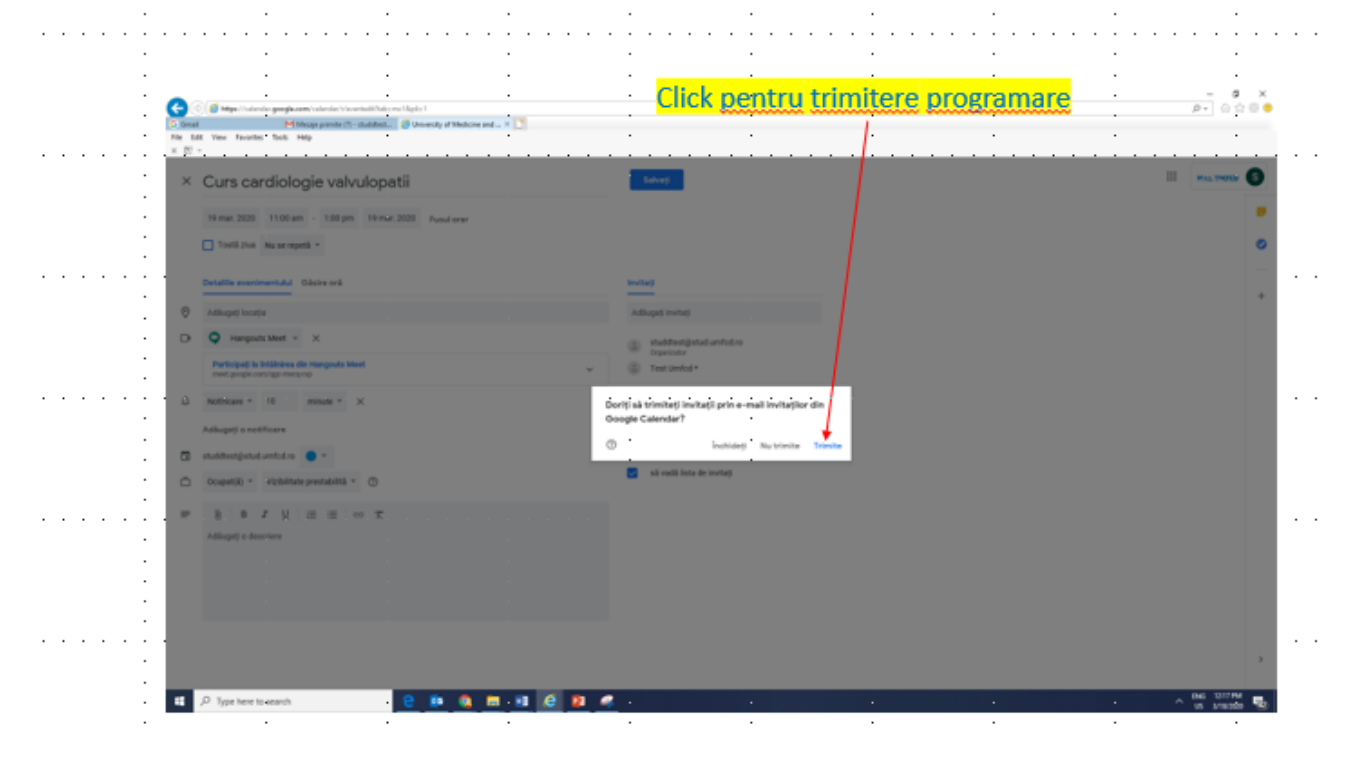

#### Distribuire link acces conferinta 1. Click pe data programata pentru afisare detalii **Programare Contract the Second Second Second Second Second Second Second Second Second Second Second Second Second Second Second Second Second Second Second Second Second Second Second Second Second Second Second Second**  $\frac{1}{\sqrt{2}}\begin{bmatrix} 0 & x \\ 0 & 0 \end{bmatrix}$ Go a-.<br>Martin Maria (1) mother. C Universy of Medicine and ... > | <sup>1</sup> 2. Click pentru Copiere link the first rate of the control of the control of the control of the control of tie ve 3. Lipire link in mail catré seful de serie pentru a-l distribui colegilor  $Ansi \leq 5$  Martie 2020  $\frac{1}{2} \left( \frac{1}{2} \right)^2 \left( \frac{1}{2} \right)^2$  $+$   $\frac{1}{2}$  $16$  $\frac{1}{17}$  $21 -$ 15 m  $20.$ 8 (2) Curs cardiologie v  $\sim$ -<br>Militêrê vê cu. **D** Studdled Text **B** feminders taks. E zie de na i<br>India  $+$   $\,$   $\,$ **D** Schinatic Roo  $\mathcal{A}_{\text{max}}$  $\begin{array}{|c|c|c|}\hline \rule{0pt}{16pt}\rule{0pt}{16pt}\hline \rule{0pt}{16pt}\rule{0pt}{16pt}\hline \rule{0pt}{16pt}\rule{0pt}{16pt}\hline \rule{0pt}{16pt}\rule{0pt}{16pt}\hline \rule{0pt}{16pt}\rule{0pt}{16pt}\hline \rule{0pt}{16pt}\rule{0pt}{16pt}\hline \rule{0pt}{16pt}\rule{0pt}{16pt}\hline \rule{0pt}{16pt}\rule{0pt}{16pt}\hline \rule{0pt}{16pt}\rule{0pt}{16pt}\hline \rule{0pt}{16pt}\rule{0pt}{1$ . . . . . *. .* .  $\times$  %  $^{50\,90\,90\,10}_{\Lambda}$

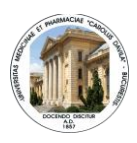

### <span id="page-23-0"></span>**Adăugarea studenților**

**7.** După ce v-ați alăturat întâlnirii veți avea acces la următoarele opțiuni:

⮚ **Copiați linkul întâlnirii (Copy joining info) – si il lipiti mai departe in google clasa de studiu pentru a fi accesat de cursanti; sau trimis pe mailurile lor**

⮚ **Adăugați/invitați persoane la întâlnire (Add people)- adaugati mailurile accestora din catalogul de serie/grupa cu mailuri institutionale-catalog primit de la seful de serie** 

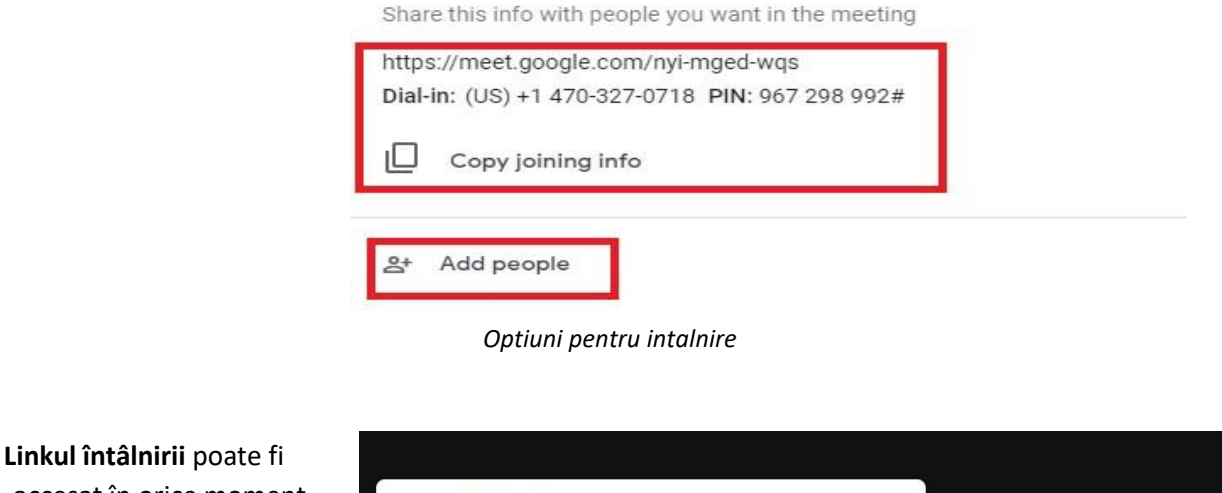

accesat în orice moment. Acesta se regăsește jos, în partea stângă a ecranului, la numele dat de dvs. întâlnirii.

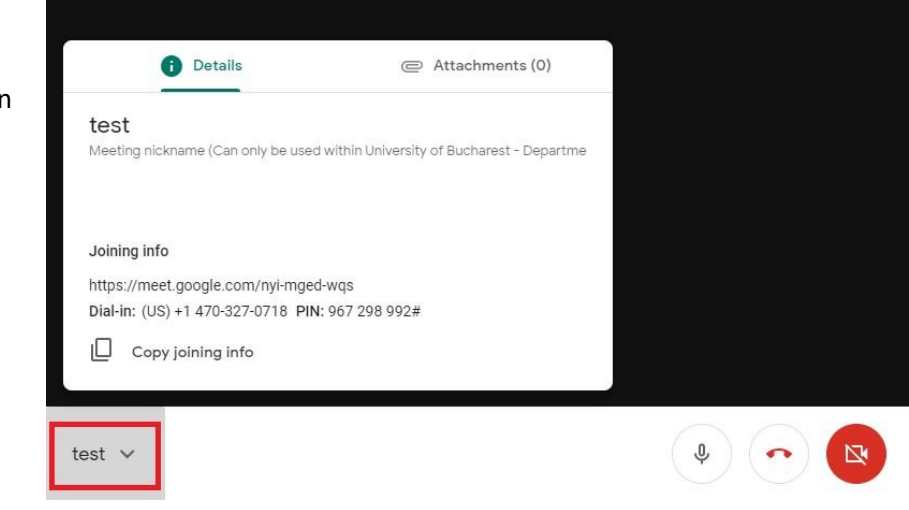

*Link-ul pentru întâlnire*

<span id="page-23-1"></span>**Caracteristici utile** 

sus).

**Puteți adăuga oricând persoane noi și puteți discuta cu acestea pe chat** (în partea dreaptă

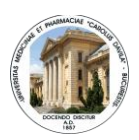

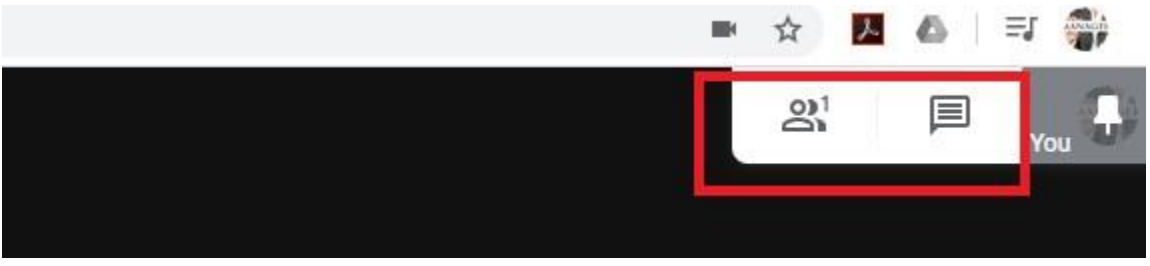

*Invitarea/adăugarea de persoane*

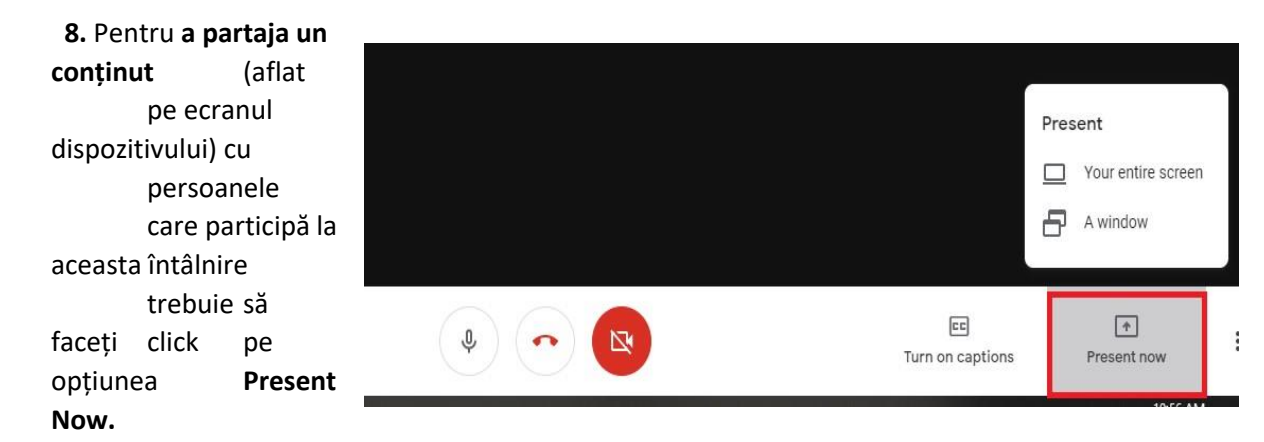

*Partajarea conținutului*

Puteți partaja tot ecranul sau doar o anumită fereastră.

Iconița vă oferă acces la următoarele **opțiuni:**

⮚ **Record meeting** – înregistrarea întâlniri;

⮚ **Change Layout** – personalizarea aspectului; ⮚ **Full screen** – proiectarea pe întreg ecranul;

⮚ **Turn on captions** – activarea notițelor/ textului;

⮚ **Settings** – setări privind microfonul și camera video;

⮚ **Report a problem** – raportarea unor posibile erori către Google;

⮚ **Help** – Ajutor/Suport.

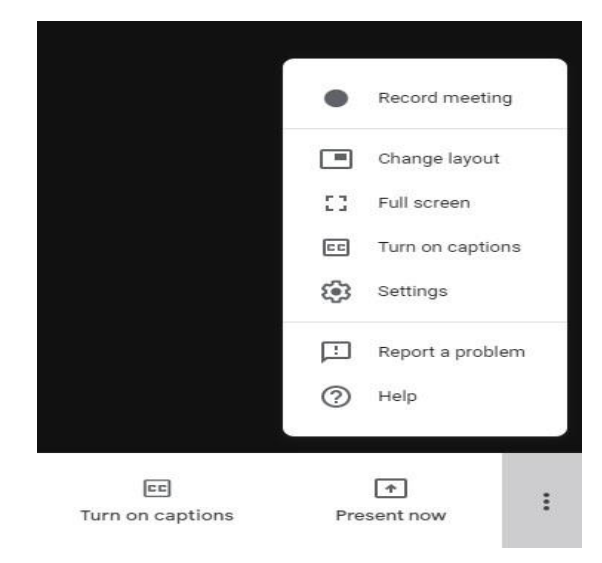

#### *Opțiuni disponibile*

Întâlnirile înregistrate se salvează automat în contul dvs. Google Drive, într-un folder creat automat sub numele **Meeting recordings.**

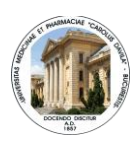

**9.** Pentru **a vă alătura unei întâlniri pe baza unui link** intrați în Inbox-ul căsuței de email sau acolo unde va fost trimis linkul și dați click pe butonul **Join meeting**

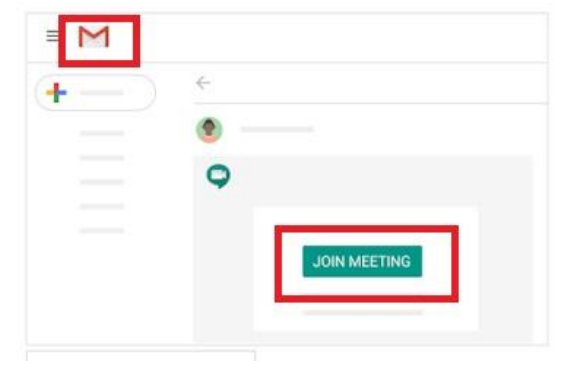

#### *Alăturarea la o întâlnire pe baza unui link*

### **10.** Pentru a **încheia/părăsi întâlnirea** faceți click pe iconița cu telefonul roșu

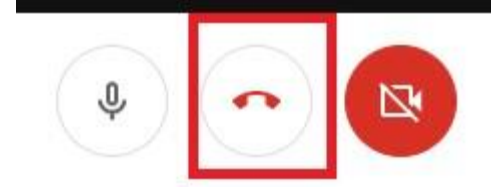

 *Părăsirea/Încheierea unei întâlniri*

#### **NOTĂ:**

#### **Informații suplimentare**

În contextul actual Google oferă instituțiilor educaționale, gratuit, serviciul de videoconferință cu următoarele caracteristici<sup>1</sup>:

- 250 de utilizatori simultan într-o sesiune online, cu posibilitatea de suplimentare a locurilor;
- pana la 1000.000 de vizualizări într-o sesiune streaming;
- posibilitatea de înregistrare și salvare în Google Drive a sesiunilor.

#### **Cerințe tehnice minimale:**

- Laptop/computer/ telefon smart;
- Conexiune la Internet;
- Camera video, microfon (încorporate sau separate).

#### **Recomandări:**

l

▪ Utilizarea browserului Google Chrome;

*<sup>1</sup> Conform anunțului Google, aceste caracteristici vor fi disponibile gratuit pana la 1 iulie 2020.* 

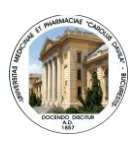

▪ Înainte de a utiliza pentru prima dată Google Meet, vi se va cere să permiteți accesarea camerei, respectiv microfonului. Se recomandă permiterea accesului.

### <span id="page-26-0"></span>INSTRUCTIUNI PENTRU STUDENTI - ACCESARE GOOGLE CLASSROOM

Cu ajutorul e-mail-ului institutional, aveti acces la mediul virtual oferit de Google, care este partener educational al UMFCD.

Odata logati pe e-mail aveti acces la:

- **Google Drive** solutie de stocare date cu capacitate nelimitata
- **Google Hangouts Meet** solutie audio-video de conferinte online cu capacitate de pana la 250 utilizatori in aceeasi sesiune
- **Google Classroom** solutie de construire a unui mediu virtual dedicat unei discipline

**Mediul virtual de pregatire pentru cursul/stagiul de ……………………………….desfasurat de Disciplina………………………………………….. este configurat in Google Classroom.**

**Pentru a accesa cursul, trebuie sa efectuati urmatorii pasi (urmariti chenarele rosii):**

- **1. Logare in contul de e-mail institutional<http://mail.umfcd.ro/> si introducere adresa de tipul [prenume.nume@stud.umfcd.ro](mailto:prenume.nume@stud.umfcd.ro) si parola personala**
- **2. Dupa logare, dati click pe butonul "Aplicatii Google"**

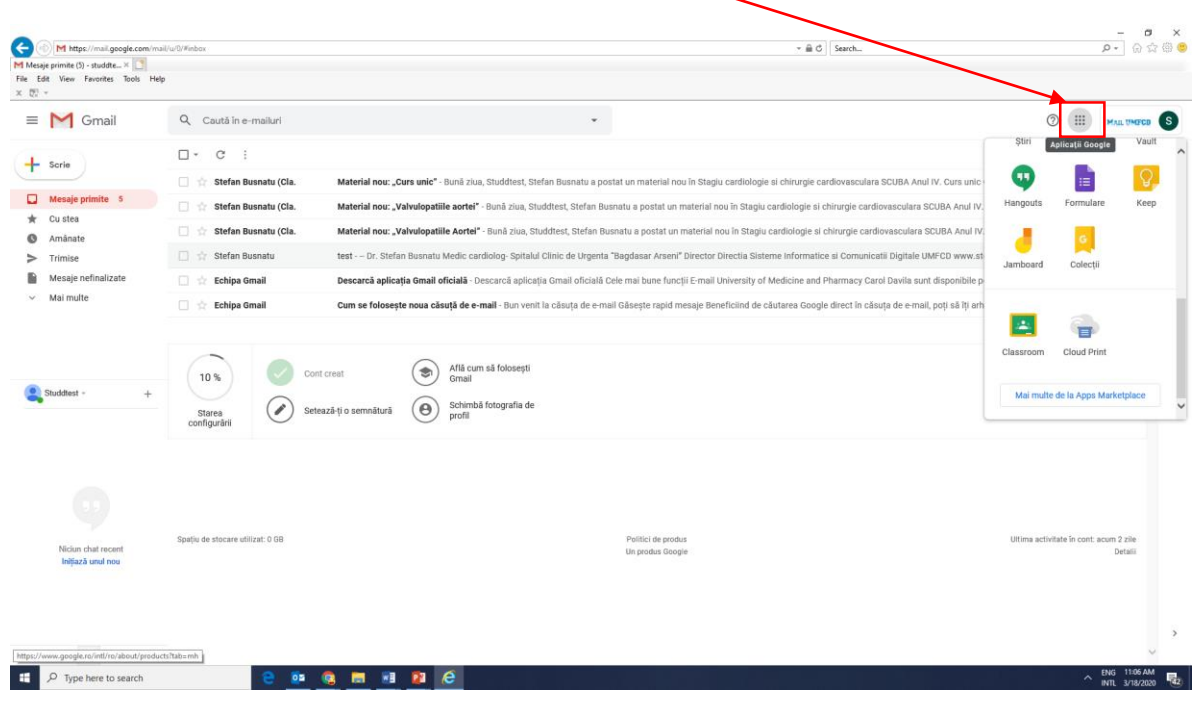

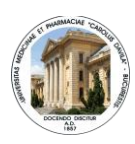

**3. Click pe iconita Classroom**

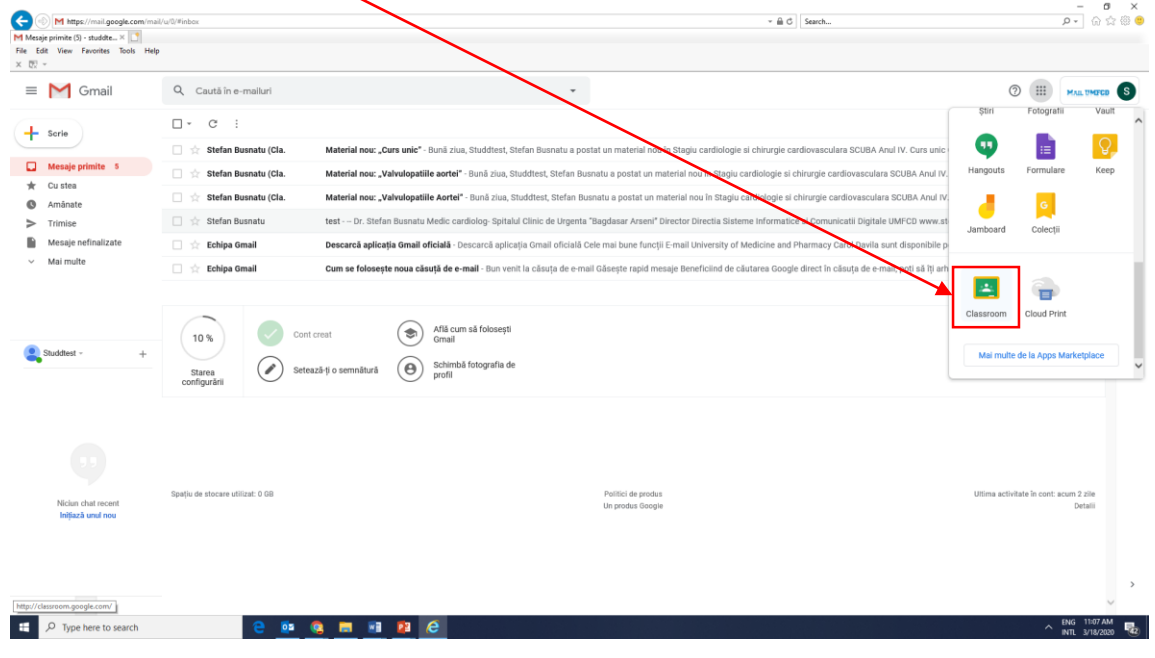

**4. Accesare pagina generala Classroom prin apasare buton "Inscrieti-va la primul curs"**

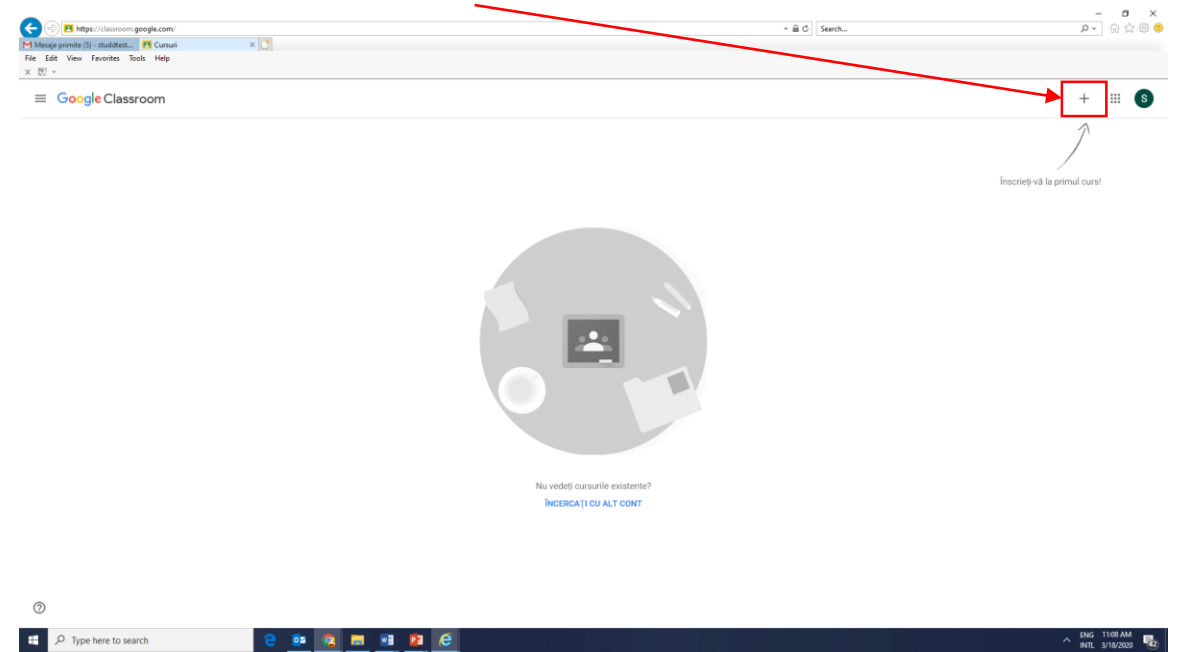

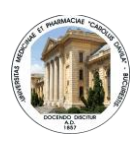

**5. Introducere cod curs (furnizat de catre responabilul de disciplina, catre seful de serie; ulterior seful de serie il va distribui catre colegii din serie pentru a se inscribe si acestia la curs)**

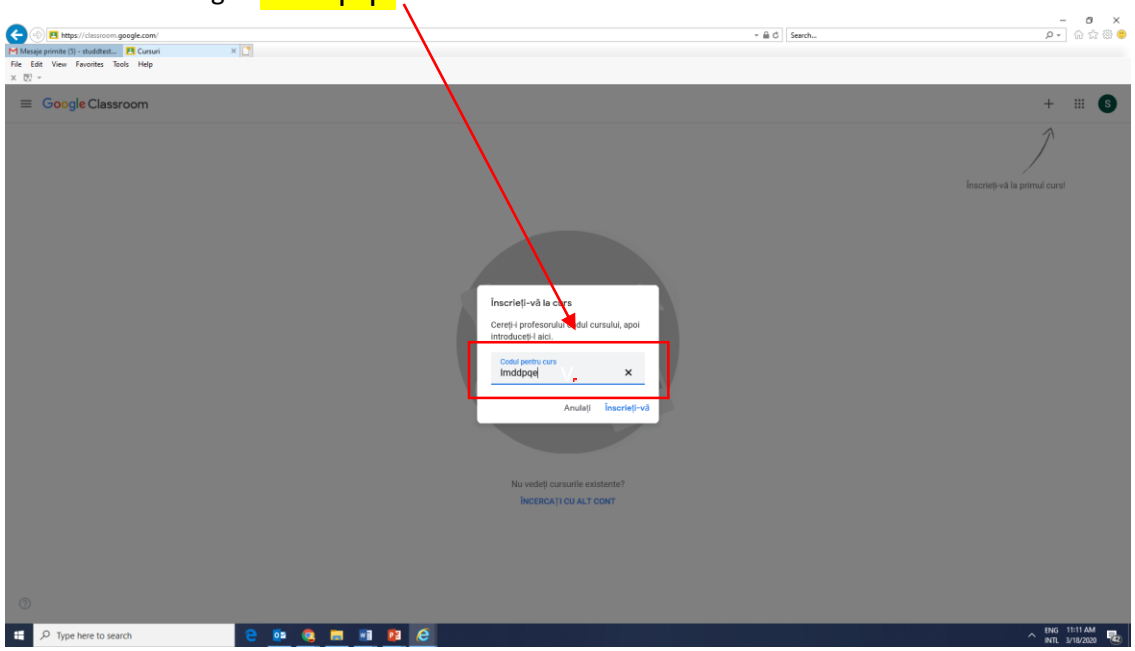

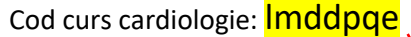

**6. Acces in zona de curs:**

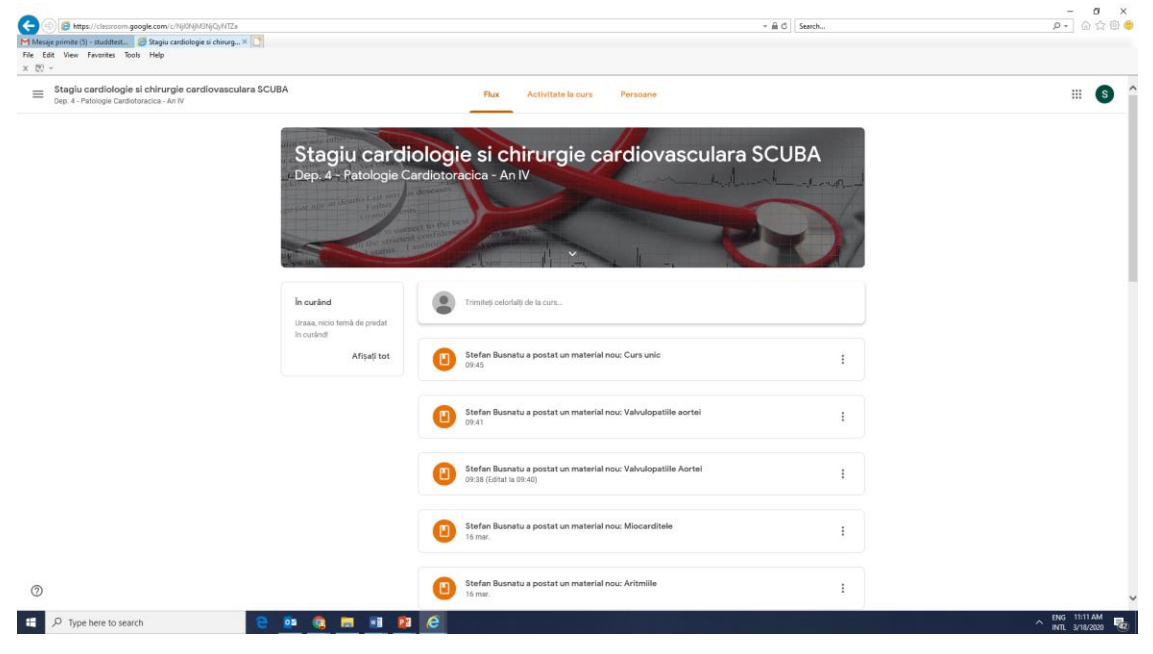

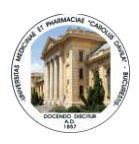

#### **Modul de desfasurare al activitatilor educationale online:**

- 1. Acces continuu in perioada stagiului la suportul de curs prin zona de "Activitate la curs"
- 2. Comunicare prin mesaje cu cadrele didactice/colegii pentru a discuta suportul de curs prin zona de "Activitate la curs" in interiorul cursurilor specifice, sau prin zona de "Flux".
- 3. Comunicare prin videoconferinte pentru a discuta temele de curs si neclaritatile. Sesiunile de conferinta vor putea fi efectuate utilizand Google Hangouts Meet (cu acces prin e-mailul institutional), sau utilizand alte servicii (ex: Zoom, WebEx, Discord, Agora, GoToMeeting, Skype,Whatsapp etc). Planificarea sesiunilor va fi efectuata de catre cadrul didactic, care va transmite studentilor cursanti cu cel putin o zi inainte de conferinta datele de acces(trebuie sa respecte orarul stabilit). In acelasi timp, anuntul de invitatie la videoconferinta cu datele de acces va fi postat si in zona de "FLUX" din mediul de Google Classroom. Astfel, postare va fi transmisa automat catre toti studentii cursanti, pe mailurile lor institutionale.

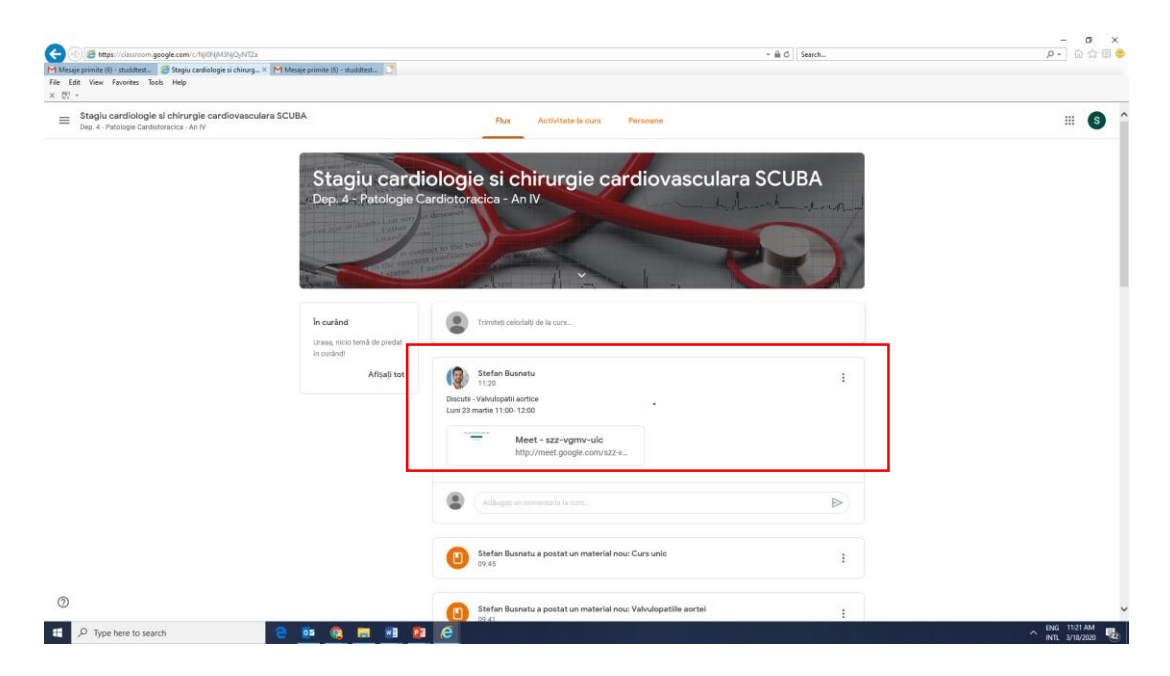

**Pentru neclaritati, va puteti adresa responsabilului de e-learning al disciplinei, la adresa : [prenume.nume@umfcd.ro](mailto:prenume.nume@umfcd.ro)**

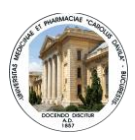

### <span id="page-30-0"></span>Anexa 1- Ghid pentru partajarea materialelor eLearning stocate în Google Drive

**Începeți prin a naviga către dosarul în care doriți să lucrați. Identificați fișierul/fișierele pe care doriți să le trimiteți. Materialele se pot partaja selectiv (fișier cu fișier) sau integral (întreg dosarul conținător)**

 **Pentru a partaja unul sau mai multe fișiere**, efectuați click pe numele unui fișier – alternativ, (1) pentru a partaja mai multe fișiere o data, apăsați și țineți apăsată tasta Ctrl concomitent cu efectuarea unui click pe fiecare din fișierele pe care doriți să le includeți in selecție [[Vizualizare indicații video](https://drive.google.com/file/d/1Nt4OxLtsMkZcRXwpOqYMGLhVE2IlXj27/view)] sau, (2) pentru a efectua o selecție continua, efectuați  $\mathbb{C}$ click pe fișierul de început și apoi tasta Shift +  $\mathbb C$ click pe fișierul de final al selecției  $\mathbb C\mathbb C$ [Vizualizare indicații video](https://drive.google.com/file/d/1BsWZCazDnc7yOZps26CZFJjY66LU6TQt/view)]

După finalizarea selecției, efectuați <sup>(\*</sup>)click-dreapta pe unul din fișierele aflate în selecție iar din meniul contextual alegeți opțiunea "<sup>2+</sup>Trimiteți " – sau din partea dreaptă-sus, efectuați click pe pictograma <sup>2+</sup>.

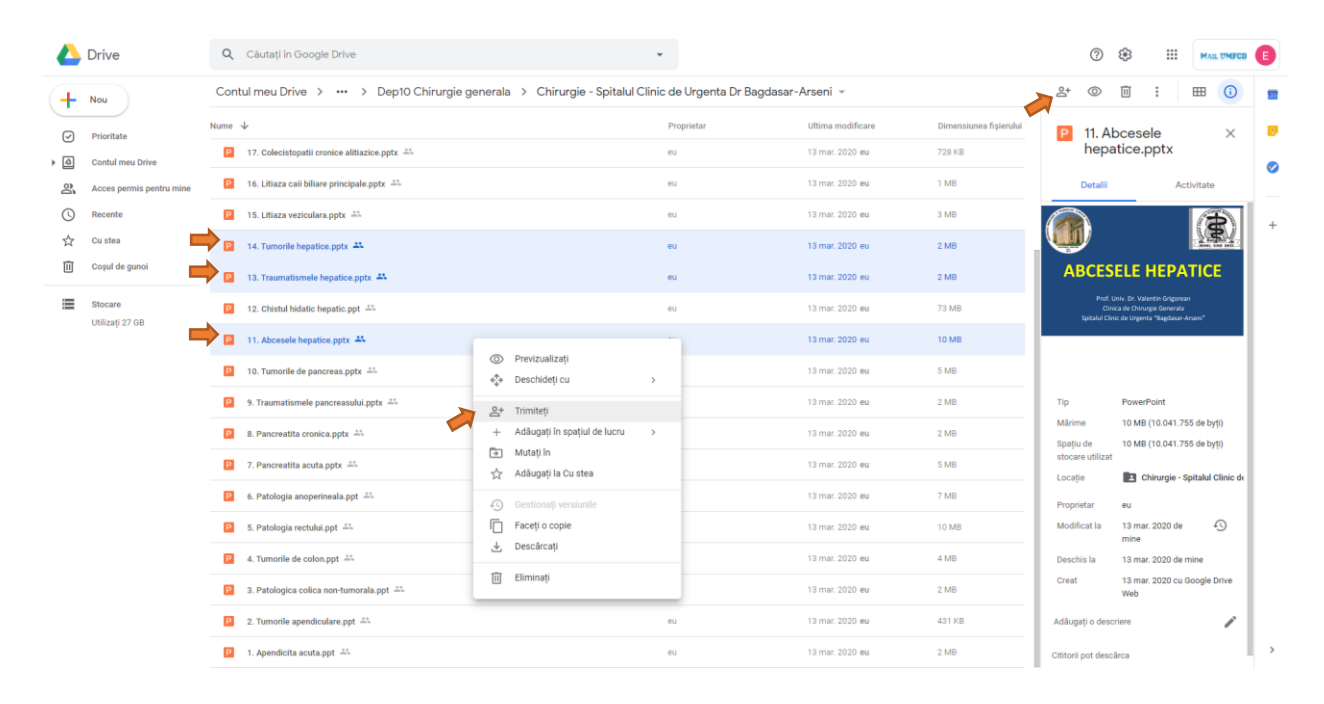

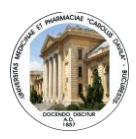

**Pentru a partaja întreg conținutul unui dosar**, efectuați click pe numele directorului curent.

Din meniul contextual selectați opțiunea "<sup>2+</sup> Trimiteți".

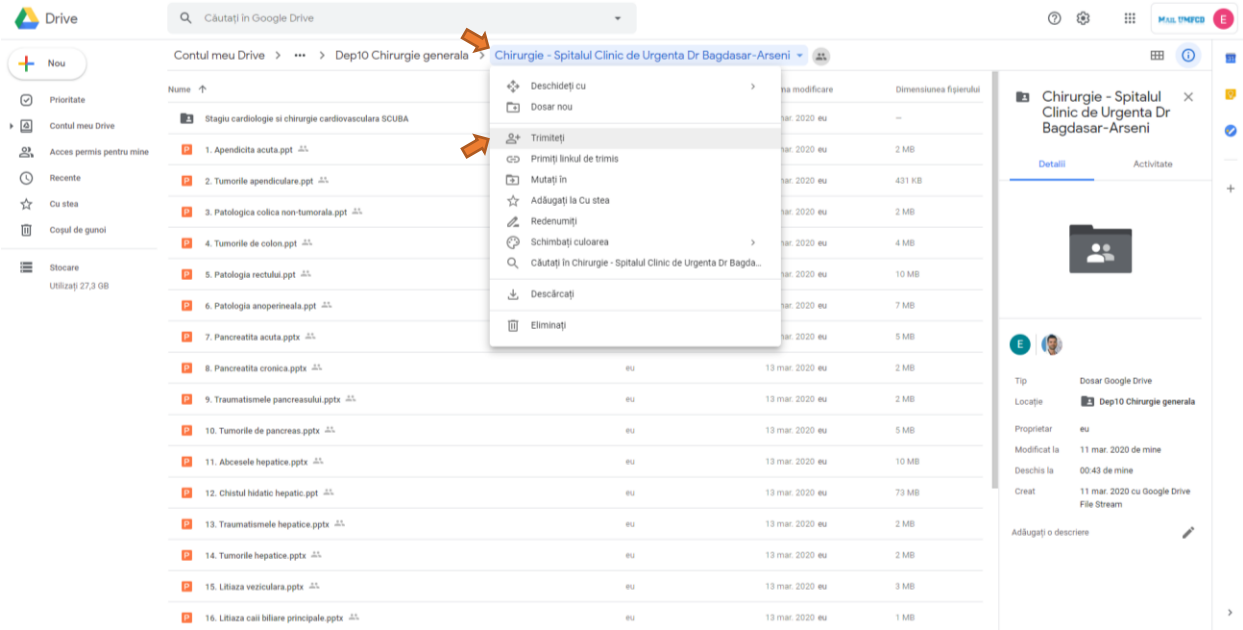

⚠**Notă:** De menționat că partajarea unui dosar va atrage după sine partajarea tuturor subdirectoarelor aferente și întreg conținutul acestora.

**După identificarea fișierelor ce se doresc a fi partajate, alegeți utilizatorii către care se vor trimite materialele și drepturile acestora pentru vizualizare.**

După click-ul efectuat pe opțiunea "" Trimiteți", va fi afișat dialogul "Colaborați cu alți utilizatori". Efectuați click pe opțiunea "Avansat" din partea dreapta-jos.

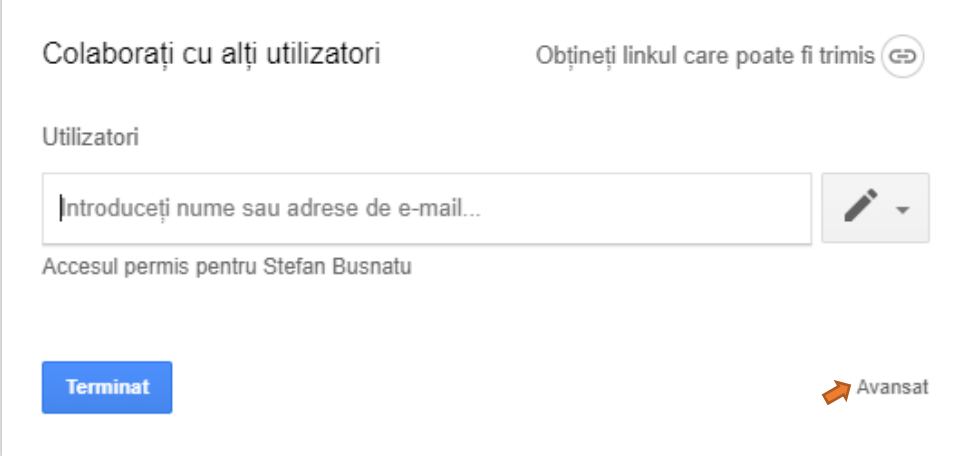

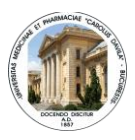

Se afișează dialogul "Setări pentru permiterea accesului".

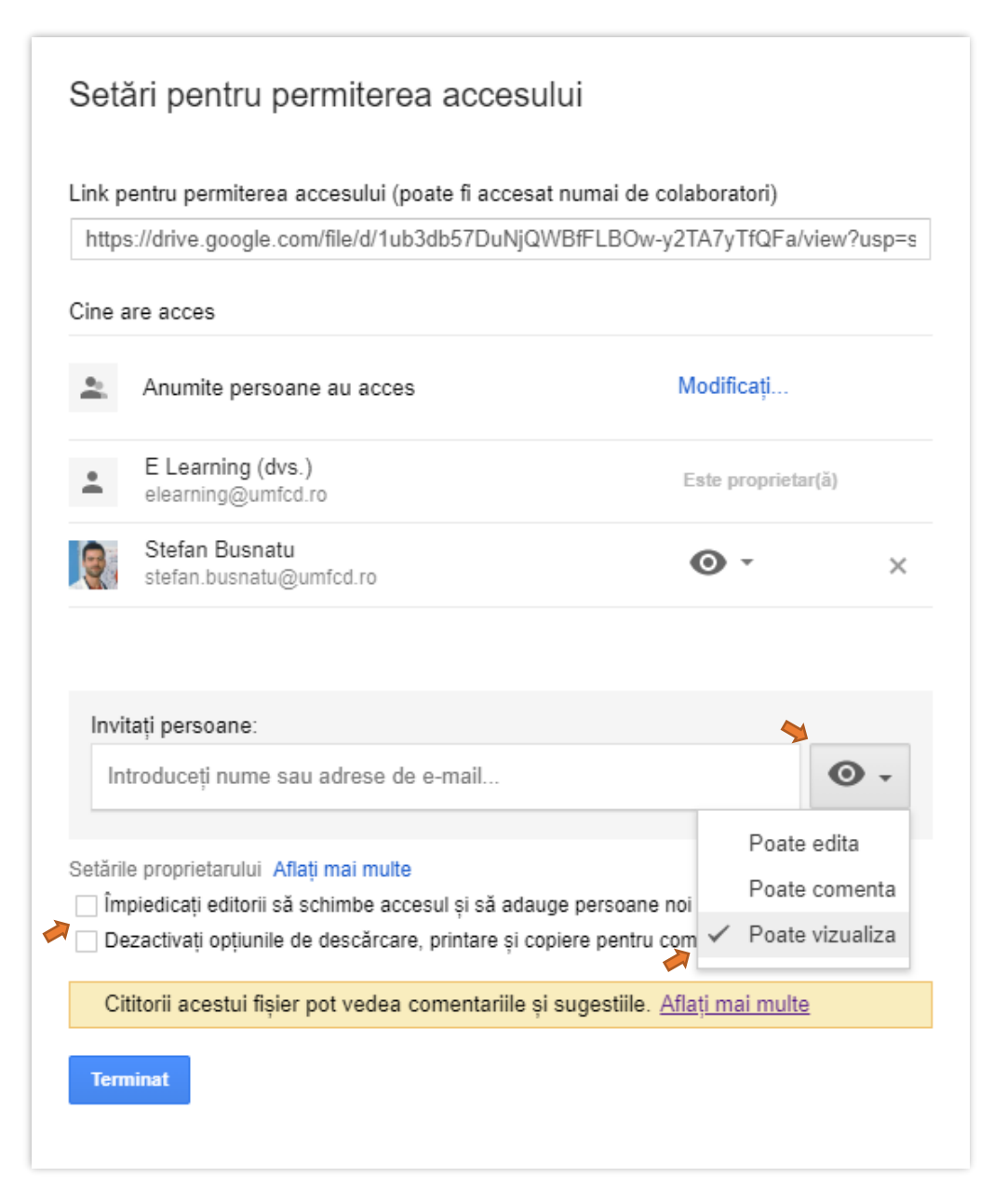

 În zona "**Invitați persoane**", introduceți adresa de e-mail a utilizatorilor cărora doriți să le permiteți accesul apoi, pentru a alege modul de distribuire, dați clic pe butonul alăturat casetei de text și selectați cine poate edita, plasa comentarii sau doar să vadă fișierul.

Când permiteți accesul unei persoane la un fișier, puteți stabili ce poate face cu el:

 *Poate edita*: utilizatorii pot edita, pot accepta sau respinge sugestii și pot trimite fișierul altor persoane.

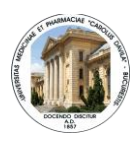

- *Poate comenta*: utilizatorii pot să adauge comentarii și sugestii, dar nu pot edita fișierul și nici nu pot să-l trimită altor persoane.
- *Poate vedea*: utilizatorii pot vedea, dar nu pot edita fișierul și nici nu pot să-l trimită altor persoane.
- În zona " **Setările proprietarului**", puteți să limitați modul de distribuire a unui fișier:
	- $\checkmark$  împiedicați editorii să schimbe accesul și să adauge persoane noi.
	- Dezactivați opțiunile de descărcare, printare și copiere pentru comentatori și cititori

[[Vizualizare indicații video](https://drive.google.com/file/d/1c_ZIgzXS-QWduXJ9BerDZ4c1Dqhpldl5/view) ]